Part No. 215660-B July 2004

4655 Great America Parkway Santa Clara, CA 95054

# Using Web-based Management for the BayStack 420/425, Software Release 3.1

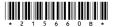

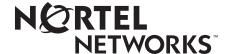

#### Copyright © 2004 Nortel Networks

All rights reserved July 2004.

The information in this document is subject to change without notice. The statements, configurations, technical data, and recommendations in this document are believed to be accurate and reliable, but are presented without express or implied warranty. Users must take full responsibility for their applications of any products specified in this document. The information in this document is proprietary to Nortel Networks NA Inc.

The software described in this document is furnished under a license agreement and may be used only in accordance with the terms of that license. The software license agreement is included in this document.

#### **Trademarks**

Autotopology, BayStack, BaySecure, Business Policy Switch 2000, Nortel Networks, the Nortel Networks logo, Optivity, Optivity Policy Services, Preside, and Quick2Config are trademarks of Nortel Networks.

Microsoft, MS, MS-DOS, Windows, and Windows NT are registered trademarks of Microsoft Corporation.

Java is a trademark of Sun Microsystems, Inc.

Acrobat and Adobe are trademarks of Adobe Systems, Inc.

All other trademarks and registered trademarks are the property of their respective owners.

### Restricted rights legend

Use, duplication, or disclosure by the United States Government is subject to restrictions as set forth in subparagraph (c)(1)(ii) of the Rights in Technical Data and Computer Software clause at DFARS 252.227-7013.

Notwithstanding any other license agreement that may pertain to, or accompany the delivery of, this computer software, the rights of the United States Government regarding its use, reproduction, and disclosure are as set forth in the Commercial Computer Software-Restricted Rights clause at FAR 52.227-19.

#### Statement of conditions

In the interest of improving internal design, operational function, and/or reliability, Nortel Networks Inc. reserves the right to make changes to the products described in this document without notice.

Nortel Networks Inc. does not assume any liability that may occur due to the use or application of the product(s) or circuit layout(s) described herein.

Portions of the code in this software product may be Copyright © 1988, Regents of the University of California. All rights reserved. Redistribution and use in source and binary forms of such portions are permitted, provided that the above copyright notice and this paragraph are duplicated in all such forms and that any documentation, advertising materials, and other materials related to such distribution and use acknowledge that such portions of the software were developed by the University of California, Berkeley. The name of the University may not be used to endorse or promote products derived from such portions of the software without specific prior written permission.

SUCH PORTIONS OF THE SOFTWARE ARE PROVIDED "AS IS" AND WITHOUT ANY EXPRESS OR IMPLIED WARRANTIES, INCLUDING, WITHOUT LIMITATION, THE IMPLIED WARRANTIES OF MERCHANTABILITY AND FITNESS FOR A PARTICULAR PURPOSE.

In addition, the program and information contained herein are licensed only pursuant to a license agreement that contains restrictions on use and disclosure (that may incorporate by reference certain limitations and notices imposed by third parties).

#### International regulatory statements of conformity

This is to certify that the Nortel Networks BayStack 425 switch was evaluated to the international regulatory standards for electromagnetic compliance (EMC) and safety and were found to have met the requirements for the following international standards:

- EMC Electromagnetic Emissions CISPR 22, Class A
- EMC Electromagnetic Immunity CISPR 24
- Electrical Safety IEC 60950, with CB member national deviations

Further, the equipment has been certified as compliant with the national standards as detailed below.

#### National electromagnetic compliance (EMC) statements of compliance

#### FCC statement (USA only)

This equipment has been tested and found to comply with the limits for a Class A digital device, pursuant to Part 15 of the Federal Communications Commission (FCC) rules. These limits are designed to provide reasonable protection against harmful interference when the equipment is operated in a commercial environment. This equipment generates, uses, and can radiate radio frequency energy. If it is not installed and used in accordance with the instruction manual, it may cause harmful interference to radio communications. Operation of this equipment in a residential area is likely to cause harmful interference, in which case users will be required to take whatever measures may be necessary to correct the interference at their own expense.

#### ICES statement (Canada only)

#### **Canadian Department of Communications Radio Interference Regulations**

This digital apparatus (Nortel Networks BayStack 425 switch) does not exceed the Class A limits for radio-noise emissions from digital apparatus as set out in the Radio Interference Regulations of the Canadian Department of Communications.

#### Règlement sur le brouillage radioélectrique du ministère des Communications

Cet appareil numérique (Nortel Networks BayStack 425 switch) respecte les limites de bruits radioélectriques visant les appareils numériques de classe A prescrites dans le Règlement sur le brouillage radioélectrique du ministère des Communications du Canada.

#### CE marking statement (Europe only)

#### EN 55 022 statements

This is to certify that the Nortel Networks BayStack 425 switch is shielded against the generation of radio interference in accordance with the application of Council Directive 89/336/EEC. Conformity is declared by the application of EN 55 022 Class A (CISPR 22).

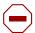

**Caution:** This device is a Class A product. In a domestic environment, this device can cause radio interference, in which case the user may be required to take appropriate measures.

#### EN 55 024 statement

This is to certify that the Nortel Networks BayStack 425 switch is shielded against the susceptibility to radio interference in accordance with the application of Council Directive 89/336/EEC. Conformity is declared by the application of EN 55 024 (CISPR 24).

#### **EC Declaration of Conformity**

This product conforms to the provisions of the R&TTE Directive 1999/5/EC.

#### VCCI statement (Japan/Nippon only)

This is a Class A product based on the standard of the Voluntary Control Council for Interference (VCCI) for information technology equipment. If this equipment is used in a domestic environment, radio disturbance may arise. When such trouble occurs, the user may be required to take corrective actions.

この装置は、情報処理装置等電波障害自主規制協議会(VCCI)の基準に基づくクラスA情報技術装置です。この装置を家庭環境で使用すると電波妨害を引き起こすことがあります。この場合には使用者が適切な対策を講ずるよう要求されることがあります。

#### BSMI statement for BayStack 425 (Taiwan only)

This is a Class A product based on the standard of the Bureau of Standards, Metrology and Inspection (BSMI) CNS 13438, Class A.

#### 警告使用者:

這是甲類的資訊產品,在居住的環境中使用時,可能會造成射頻干擾,在這種情況下,使用者會被要求採取某些適當的對策。

#### MIC notice for BayStack 425 (Republic of Korea only)

This device has been approved for use in Business applications only per the Class A requirements of the Republic of Korea Ministry of Information and Communications (MIC). This device may not be sold for use in a non-business application.

Observe the Regulatory Marking label on the bottom surface of the chassis for specific certification information pertaining to this model. Each model in the BayStack Series which is approved for shipment to/usage in Korea is labeled as such, with all appropriate text and the appropriate MIC reference number.

#### National safety statements of compliance

#### CE marking statement (Europe only)

#### EN 60 950 statement

This is to certify that the Nortel Networks BayStack 425 switch is in compliance with the requirements of EN 60 950 in accordance with the Low Voltage Directive. Additional national differences for all European Union countries have been evaluated for compliance.

#### NOM statement BayStack 425 (Mexico only)

The following information is provided on the devices described in this document in compliance with the safety requirements of the Norma Oficial Méxicana (NOM):

Exporter: Nortel Networks, Inc.

4655 Great America Parkway Santa Clara CA 95054 USA

Importer: Nortel Networks de México, S.A. de C.V.

Avenida Insurgentes Sur #1605

Piso 30, Oficina

Col. San Jose Insurgentes Deleg-Benito Juarez México D.F. 03900

Tel: 52 5 480 2100 Fax: 52 5 480 2199 Input: BayStack 425

> 100 - 120 VAC 16A 50 to 60 Hz 200 - 240 VAC 12 A 50 to 60 Hz

#### Información NOM (unicamente para México)

La información siguiente se proporciona en el dispositivo o en los dispositivos descritos en este documento, en cumplimiento con los requisitos de la Norma Oficial Méxicana (NOM):

Exportador: Nortel Networks, Inc.

4655 Great America Parkway Santa Clara, CA 95054 USA

Importador: Nortel Networks de México, S.A. de C.V.

Avenida Insurgentes Sur #1605

Piso 30, Oficina

Col. San Jose Insurgentes Deleg-Benito Juarez México D.F. 03900

Tel: 52 5 480 2100 Fax: 52 5 480 2199 Embarcar a: BayStack 425

> 100 - 120 VAC 16A 50 to 60 Hz 200 - 240 VAC 12 A 50 to 60 Hz

#### Nortel Networks Inc. software license agreement

This Software License Agreement ("License Agreement") is between you, the end-user ("Customer") and Nortel Networks Corporation and its subsidiaries and affiliates ("Nortel Networks"). PLEASE READ THE FOLLOWING CAREFULLY. YOU MUST ACCEPT THESE LICENSE TERMS IN ORDER TO DOWNLOAD AND/OR USE THE SOFTWARE. USE OF THE SOFTWARE CONSTITUTES YOUR ACCEPTANCE OF THIS LICENSE AGREEMENT. If you do not accept these terms and conditions, return the Software, unused and in the original shipping container, within 30 days of purchase to obtain a credit for the full purchase price.

"Software" is owned or licensed by Nortel Networks, its parent or one of its subsidiaries or affiliates, and is copyrighted and licensed, not sold. Software consists of machine-readable instructions, its components, data, audio-visual content (such as images, text, recordings or pictures) and related licensed materials including all whole or partial copies. Nortel Networks grants you a license to use the Software only in the country where you acquired the Software. You obtain no rights other than those granted to you under this License Agreement. You are responsible for the selection of the Software and for the installation of, use of, and results obtained from the Software.

- Licensed Use of Software. Nortel Networks grants Customer a nonexclusive license to use a copy of the Software on only one machine at any one time or to the extent of the activation or authorized usage level, whichever is applicable. To the extent Software is furnished for use with designated hardware or Customer furnished equipment ("CFE"), Customer is granted a nonexclusive license to use Software only on such hardware or CFE, as applicable. Software contains trade secrets and Customer agrees to treat Software as confidential information using the same care and discretion Customer uses with its own similar information that it does not wish to disclose, publish or disseminate. Customer will ensure that anyone who uses the Software does so only in compliance with the terms of this Agreement, Customer shall not a) use, copy, modify, transfer or distribute the Software except as expressly authorized; b) reverse assemble, reverse compile, reverse engineer or otherwise translate the Software; c) create derivative works or modifications unless expressly authorized; or d) sublicense, rent or lease the Software. Licensors of intellectual property to Nortel Networks are beneficiaries of this provision. Upon termination or breach of the license by Customer or in the event designated hardware or CFE is no longer in use, Customer will promptly return the Software to Nortel Networks or certify its destruction. Nortel Networks may audit by remote polling or other reasonable means to determine Customer's Software activation or usage levels. If suppliers of third party software included in Software require Nortel Networks to include additional or different terms, Customer agrees to abide by such terms provided by Nortel Networks with respect to such third party software.
- 2. Warranty. Except as may be otherwise expressly agreed to in writing between Nortel Networks and Customer, Software is provided "AS IS" without any warranties (conditions) of any kind. NORTEL NETWORKS DISCLAIMS ALL WARRANTIES (CONDITIONS) FOR THE SOFTWARE, EITHER EXPRESS OR IMPLIED, INCLUDING, BUT NOT LIMITED TO THE IMPLIED WARRANTIES OF MERCHANTABLITITY AND FITNESS FOR A PARTICULAR PURPOSE AND ANY WARRANTY OF NON-INFRINGEMENT. Nortel Networks is not obligated to provide support of any kind for the Software. Some jurisdictions do not allow exclusion of implied warranties, and, in such event, the above exclusions may not apply.
- 3. Limitation of Remedies. IN NO EVENT SHALL NORTEL NETWORKS OR ITS AGENTS OR SUPPLIERS BE LIABLE FOR ANY OF THE FOLLOWING: a) DAMAGES BASED ON ANY THIRD PARTY CLAIM; b) LOSS OF, OR DAMAGE TO, CUSTOMER'S RECORDS, FILES OR DATA; OR c) DIRECT, INDIRECT, SPECIAL, INCIDENTAL, PUNITIVE, OR CONSEQUENTIAL DAMAGES (INCLUDING LOST PROFITS OR SAVINGS), WHETHER IN CONTRACT, TORT OR OTHERWISE (INCLUDING NEGLIGENCE) ARISING OUT OF YOUR USE OF THE SOFTWARE, EVEN IF NORTEL NETWORKS, ITS AGENTS OR SUPPLIERS HAVE BEEN ADVISED OF THEIR POSSIBILITY. The forgoing limitations of remedies also apply to any developer and/or supplier of the Software. Such developer and/or supplier is an intended beneficiary of this Section. Some jurisdictions do not allow these limitations or exclusions and, in such event, they may not apply.

#### 4. General

a. If Customer is the United States Government, the following paragraph shall apply: All Nortel Networks Software available under this License Agreement is commercial computer software and commercial computer software documentation and, in the event Software is licensed for or on behalf of the United States Government,

- the respective rights to the software and software documentation are governed by Nortel Networks standard commercial license in accordance with U.S. Federal Regulations at 48 C.F.R. Sections 12.212 (for non-Odd entities) and 48 C.F.R. 227.7202 (for Odd entities).
- b. Customer may terminate the license at any time. Nortel Networks may terminate the license if Customer fails to comply with the terms and conditions of this license. In either event, upon termination, Customer must either return the Software to Nortel Networks or certify its destruction.
- c. Customer is responsible for payment of any taxes, including personal property taxes, resulting from Customer's use of the Software. Customer agrees to comply with all applicable laws including all applicable export and import laws and regulations.
- d. Neither party may bring an action, regardless of form, more than two years after the cause of the action arose.
- e. The terms and conditions of this License Agreement form the complete and exclusive agreement between Customer and Nortel Networks.
- f. This License Agreement is governed by the laws of the country in which Customer acquires the Software. If the Software is acquired in the United States, then this License Agreement is governed by the laws of the state of New York.

# **Contents**

| Preface                                                 | 17 |
|---------------------------------------------------------|----|
| Before you begin                                        | 17 |
| Text conventions                                        | 18 |
| Related publications                                    | 18 |
| How to get help                                         | 19 |
| Chapter 1                                               | 04 |
| Using the Web-based management interface                | 21 |
| Requirements                                            | 21 |
| Logging in to the Web-based management interface        | 22 |
| Menu                                                    | 23 |
| Management page                                         | 25 |
| Chapter 2                                               |    |
| Administering the switch                                | 29 |
| Viewing system information                              | 29 |
| Configuring system security                             | 30 |
| Setting console, Telnet, and Web passwords              | 31 |
| Configuring remote dial-in access security              | 32 |
| Accessing the management interface                      | 33 |
| Rebooting the BayStack 425-24T Switch                   | 36 |
| Changing the BayStack 425-24T Switch to system defaults | 37 |
| Logging out of the management interface                 | 38 |
| Chapter 3                                               |    |
| Viewing summary information                             | 39 |
| Viewing stack information                               | 39 |
| Viewing summary switch information                      | 41 |

| Changing stack numbering                                       |
|----------------------------------------------------------------|
|                                                                |
| Chapter 4 Configuring the switch                               |
|                                                                |
| Configuring BootP, IP, and gateway settings                    |
| About SNMP                                                     |
| Configuring SNMPv1                                             |
| Configuring SNMPv3                                             |
| Viewing SNMPv3 system information                              |
| Configuring user access to SNMPv3                              |
| Creating an SNMPv3 system user configuration                   |
| Deleting an SNMPv3 system user configuration                   |
| Configuring an SNMPv3 system user group membership             |
| Mapping an SNMPv3 system user to a group                       |
| Deleting an SNMPv3 group membership configuration59            |
| Configuring SNMPv3 group access rights                         |
| Creating an SNMPv3 group access rights configuration           |
| Deleting an SNMPv3 group access rights configuration           |
| Configuring an SNMPv3 management information view63            |
| Creating an SNMPv3 management information view configuration63 |
| Deleting an SNMPv3 management information view configuration65 |
| Configuring an SNMPv3 system notification entry66              |
| Creating an SNMPv3 system notification configuration66         |
| Deleting an SNMPv3 system notification configuration 67        |
| Configuring an SNMPv3 management target address68              |
| Creating an SNMPv3 target address configuration                |
| Deleting an SNMPv3 target address configuration                |
| Configuring an SNMPv3 management target parameter70            |
| Creating an SNMPv3 target parameter configuration70            |
| Deleting an SNMPv3 target parameter configuration              |
| Configuring an SNMP trap receiver                              |
| Creating an SNMP trap receiver configuration73                 |
| Deleting an SNMP trap receiver configuration74                 |

| Viewing learned MAC addresses by VLAN                                 | 75  |
|-----------------------------------------------------------------------|-----|
| Locating a specific MAC address                                       | 76  |
| Configuring switch port autonegotiation speed                         | 77  |
| Configuring high speed flow control                                   | 80  |
| Downloading switch images                                             | 81  |
| Storing and retrieving a switch configuration file from a TFTP server | 84  |
| Requirements for storing and retrieving configuration parameters      |     |
| on a TFTP server                                                      |     |
| Configuring port communication speed                                  | 86  |
| Chapter 5                                                             |     |
| Configuring Remote Network Monitoring                                 | 89  |
| Configuring RMON fault threshold parameters                           | 89  |
| Creating an RMON fault threshold                                      | 89  |
| Deleting an RMON threshold configuration                              | 92  |
| Viewing the RMON fault event log                                      | 93  |
| Viewing the system log                                                | 94  |
| Viewing RMON Ethernet statistics                                      | 97  |
| Viewing RMON history                                                  | 99  |
| Chapter 6                                                             |     |
| Viewing system statistics                                             | 101 |
| Viewing port statistics                                               | 101 |
| Zeroing ports                                                         |     |
| Viewing interface statistics                                          | 105 |
| Viewing Ethernet error statistics                                     |     |
| Viewing transparent bridging statistics                               | 109 |
| Chapter 7                                                             |     |
| Configuring application settings                                      | 111 |
| Configuring port mirroring                                            | 111 |
| Configuring MAC address-based security                                |     |
| Configuring MAC address-based security                                |     |
| Configuring ports                                                     |     |
| Adding MAC addresses                                                  | 118 |
|                                                                       |     |

| Clearing ports                                | 120 |
|-----------------------------------------------|-----|
| Enabling security on ports                    | 121 |
| Deleting ports                                | 123 |
| Filtering MAC destination addresses           | 123 |
| Deleting MAC DAs                              | 124 |
| Creating and managing VLANs                   | 125 |
| Port-based VLANs                              | 125 |
| Configuring VLANs                             | 125 |
| Creating a port-based VLAN                    | 127 |
| Modifying a port-based VLAN                   | 128 |
| Selecting a management VLAN                   | 130 |
| Deleting a VLAN configuration                 | 131 |
| Configuring broadcast domains                 | 131 |
| Viewing VLAN port information                 | 132 |
| Managing Spanning Tree Protocol               | 134 |
| Changing Spanning Tree bridge switch settings | 136 |
| Configuring MultiLink Trunk members           | 140 |
| Monitoring MLT traffic                        | 142 |
| Chapter 8                                     |     |
| Support menu                                  | 145 |
| Using the online Help option                  | 145 |
| Downloading technical publications            | 147 |
| Upgrade option                                |     |
| Index                                         |     |

# **Figures**

| Figure 1  | Web-based management interface home page22 |
|-----------|--------------------------------------------|
| Figure 2  | Menu Page                                  |
| Figure 3  | Console page                               |
| Figure 4  | System Information page                    |
| Figure 5  | Console password setting page31            |
| Figure 6  | RADIUS page                                |
| Figure 7  | Web-based management interface log on page |
| Figure 8  | System Information page35                  |
| Figure 9  | Reset page                                 |
| Figure 10 | Reset to Default page                      |
| Figure 11 | Stack Information page                     |
| Figure 12 | Switch Information page                    |
| Figure 13 | Stack Numbering Setting page               |
| Figure 14 | Identify Unit Numbers page44               |
| Figure 15 | IP page                                    |
| Figure 16 | System page                                |
| Figure 17 | SNMPv1 page51                              |
| Figure 18 | System Information page53                  |
| Figure 19 | User Specification page55                  |
| Figure 20 | Group Membership page58                    |
| Figure 21 | Group Access Rights page                   |
| Figure 22 | Management Information View page64         |
| Figure 23 | Notification page                          |
| Figure 24 | Target Address page                        |
| Figure 25 | Target Parameter page71                    |
| Figure 26 | SNMP Trap Receiver page                    |
| Figure 27 | MAC Address Table page75                   |
| Figure 28 | Find MAC Address Table page                |
| Figure 29 | Port Management page78                     |

### **14** Figures

| Figure 30 | High Speed Flow Control page8                    | J |
|-----------|--------------------------------------------------|---|
| Figure 31 | Software Download page82                         | 2 |
| Figure 32 | Configuration File Download/Upload page84        | 4 |
| Figure 33 | Console/Communication Port page8                 | 7 |
| Figure 34 | RMON Threshold page                              | ) |
| Figure 35 | RMON Event Log page                              | 4 |
| Figure 36 | System Log page99                                | 5 |
| Figure 37 | RMON Ethernet page9                              | 7 |
| Figure 38 | RMON History page99                              | 9 |
| Figure 39 | Port page102                                     | 2 |
| Figure 40 | Interface page                                   | 5 |
| Figure 41 | Ethernet Errors page                             | 7 |
| Figure 42 | Transparent Bridging page                        | 9 |
| Figure 43 | Port Mirroring page                              | 2 |
| Figure 44 | Security Configuration page                      | 4 |
| Figure 45 | Port Lists page110                               | 3 |
| Figure 46 | Port List View, Port List page11                 | 7 |
| Figure 47 | Port List View, Learn by Ports page118           | 3 |
| Figure 48 | Security Table Page11                            | 9 |
| Figure 49 | Port List View, Clear by Ports page12            | 1 |
| Figure 50 | Port Configuration page122                       | 2 |
| Figure 51 | DA MAC Filtering page123                         | 3 |
| Figure 52 | VLAN Configuration page                          | 3 |
| Figure 53 | VLAN Configuration: Port Information page        | 3 |
| Figure 54 | VLAN Configuration: Port Configuration page129   | 9 |
| Figure 55 | Port Configuration page                          | 2 |
| Figure 56 | Port Information page                            | 3 |
| Figure 57 | Port Configuration page                          | 5 |
| Figure 58 | Bridge Information page                          | 7 |
| Figure 59 | Group page                                       | ) |
| Figure 60 | Utilization page142                              | 2 |
| Figure 61 | Online help menu140                              | 3 |
| Figure 62 | Nortel Networks Technical Documentation Web site | 7 |

## **Tables**

| Table 1  | Main headings and options                            | 4 |
|----------|------------------------------------------------------|---|
| Table 2  | Menu icons                                           | 5 |
| Table 3  | Page icons                                           | 7 |
| Table 4  | System Information page items                        | 0 |
| Table 5  | Console page fields3                                 | 2 |
| Table 6  | RADIUS page fields                                   | 3 |
| Table 7  | User levels and access levels                        | 5 |
| Table 8  | Stack Information page fields                        | 0 |
| Table 9  | Switch Information page fields                       | 2 |
| Table 10 | Stack Numbering Setting page fields                  | 3 |
| Table 11 | IP page items4                                       | 7 |
| Table 12 | System page items                                    | 9 |
| Table 13 | SNMPv1 page items                                    | 1 |
| Table 14 | System Information section fields                    | 3 |
| Table 15 | SNMPv3 Counters section fields                       | 4 |
| Table 16 | User Specification Table section items               | 6 |
| Table 17 | User Specification Creation section items5           | 6 |
| Table 18 | Group Membership page items5                         | 9 |
| Table 19 | Group Access Rights page items6                      | 1 |
| Table 20 | Management Information View page fields              | 5 |
| Table 21 | Notification page items6                             | 7 |
| Table 22 | Target Address page items                            | 9 |
| Table 23 | Target Parameter page items7                         | 1 |
| Table 24 | SNMP Trap Receiver page fields                       | 4 |
| Table 25 | MAC Address Table page fields                        | 6 |
| Table 26 | Port Management page items                           | 9 |
| Table 27 | High Speed Flow Control page items                   | 1 |
| Table 28 | Software Download page fields8                       | 2 |
| Table 29 | LED Indications during the software download process | 3 |
|          |                                                      |   |

| Table 30 | Configuration File Download/Upload page items8     | 5 |
|----------|----------------------------------------------------|---|
| Table 31 | Parameters not saved to the configuration file86   | 6 |
| Table 32 | Console/Communication Port page items8             | 7 |
| Table 33 | RMON Threshold page items9                         | 0 |
| Table 34 | RMON Event Log page fields                         | 4 |
| Table 35 | System Log page fields90                           | 6 |
| Table 36 | RMON Ethernet page items98                         | 8 |
| Table 37 | RMON History page items                            | 9 |
| Table 38 | Port page items                                    | 2 |
| Table 39 | Interface page items                               | 6 |
| Table 40 | Ethernet Errors page items10                       | В |
| Table 41 | Transparent Bridging page items11                  | O |
| Table 42 | Port Mirroring page items                          | 2 |
| Table 43 | Port-based monitoring modes                        | 3 |
| Table 44 | Security Configuration page items11                |   |
| Table 45 | Ports Lists page items                             | 7 |
| Table 46 | Security Table page items                          | 9 |
| Table 47 | Port Configuration page items122                   | 2 |
| Table 48 | DA MAC Filtering page items124                     | 4 |
| Table 49 | VLAN Configuration page items                      | 7 |
| Table 50 | VLAN Configuration: Port Information page items126 | 8 |
| Table 51 | Port Configuration page items129                   | 9 |
| Table 52 | Port Information page items                        | 3 |
| Table 53 | Port Configuration page items                      | 5 |
| Table 54 | Bridge Information page items                      | 8 |
| Table 55 | Group page items                                   | 1 |
| Table 56 | Utilization page items143                          | 3 |

### **Preface**

Welcome to Using Web-based Management for the BayStack 420/425, Software Release 3.1.

Default values are defined for all Nortel Networks\* BayStack\* Switch features that allow the switch to begin forwarding packets as soon as it is powered up and connected to compatible devices.

The Web-based management interface is one of many tools specifically designed to assist the network manager in creating complex standalone or network configurations. For information on the default values defined within the [Product Name (short)], or for information on additional products available to configure your switch, refer to *Using the Baystack 420/425 Switch, Software Release 3.1* (part number 215661-B).

This guide describes how to use the Web-based management interface to configure and maintain your [Product Name (short)] and the devices connected within its framework.

### Before you begin

This guide is intended for network managers who are responsible for configuring BayStack switches. This guide assumes prior knowledge and understanding of the terminology, theories, and practices and specific knowledge about the networking devices, protocols, and interfaces that comprise your network.

You should have working knowledge of the Microsoft\* Windows\* operating system, Graphical User Interfaces (GUIs), and Web browsers.

### **Text conventions**

This guide uses the following text conventions:

italic text Indicates new terms and book titles.

separator (>) Shows menu paths.

Example: Configuration > Port Management identifies the Port Management option on the

Configuration menu.

### **Related publications**

You can print selected technical manuals and release notes free, directly from the Internet. Go to <a href="www.nortelnetworks.com/documentation">www.nortelnetworks.com/documentation</a>. Find the product for which you need documentation. Then locate the specific category and model or version for your hardware or software product. Use Adobe\* Acrobat Reader\* to open the manuals and release notes, search for the sections you need, and print them on most standard printers. Go to Adobe Systems at <a href="www.adobe.com">www.adobe.com</a> to download a free copy of the Adobe Acrobat Reader.

For more information about using the Web-based management interface and the [Product Name (short)], refer to the following publications:

 Release Notes for the BayStack 420/425 Switch, Software Release 3.1 (216078-B)

Documents important changes about the software and hardware that are not covered in other related publications.

- Using the Baystack 420/425 Switch, Software Release 3.1 (215661-B) Describes how to use the BayStack 420/425 switch.
- Installing the Baystack 425 Switch (215658-B)
   Describes how to install the BayStack 425 switches.
- Reference for the BayStack 420/425 Command Line Interface, Software Release 3.1 (215659-B)

Describes how to use Command Line Interface (CLI) commands to configure and manage the BayStack 420/425 switch.

 Reference for BayStack 420/425 Switch Management Software, Software Release 3.1 (215662-C)

Describes how to use the Java-based device-level software management application, Device Manager (DM)

• Getting Started with the BayStack 420/425 Switch Management Software, Software Release 3.1 (215663-B)

Describes how to install the Java-based device level software management application.

### How to get help

If you purchased a service contract for your Nortel Networks product from a distributor or authorized reseller, contact the technical support staff for that distributor or reseller for assistance.

If you purchased a Nortel Networks service program, contact Nortel Networks Technical Support. To obtain contact information online, go to the <a href="https://www.nortelnetworks.com/cgi-bin/comments/comments.cgi">www.nortelnetworks.com/cgi-bin/comments/comments.cgi</a> URL, then click on Technical Support.

From the Technical Support page, you can open a Customer Service Request online or find the telephone number for the nearest Technical Solutions Center. If you are not connected to the Internet, you can call 1-800-4NORTEL (1-800-466-7835) to learn the telephone number for the nearest Technical Solutions Center.

An Express Routing Code (ERC) is available for many Nortel Networks products and services. When you use an ERC, your call is routed to a technical support person who specializes in supporting that product or service. To locate an ERC for your product or service, go to the <a href="http://www.nortelnetworks.com/help/contact/erc/index.html">http://www.nortelnetworks.com/help/contact/erc/index.html</a> URL.

# Chapter 1 Using the Web-based management interface

This chapter describes the requirements for using the Web-based management interface and how to use it as a tool to configure your BayStack 425-24T Switch.

### Requirements

To use the Web-based management interface, you need the following items:

- A computer connected to any of the network ports
- One of the following Web browsers installed on the computer:
  - Microsoft\* Internet Explorer, version 4.0 or later on Windows 95, Windows 98, or Windows NT\*
  - Netscape Navigator\*, version 4.51 or later on Windows 95, Windows 98, Windows NT, and UNIX\*)
- The IP address of the policy switch

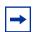

**Note:** The Web-based management interface Web pages may load at different speeds depending on the Web browser you use.

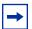

**Note:** In order to use the BayStack 425-24T Switch Web-based management functionality, such as downloading software, you must connect your console terminal to a BayStack 425-24T Switch port within your stack.

### Logging in to the Web-based management interface

Before you log in to the Web-based management interface, use the console interface to verify the VLAN port assignments and to ensure that your switch CPU and your computer are assigned to the same VLAN. If the devices are not connected to the same VLAN, the IP address of the switch will not open the home page.

To log in to the Web-based management interface:

- **1** Start your Web browser.
- 2 In the Web address field, type the IP address for your host switch, for example, http://10.30.31.105, and press [Enter].

The home page opens (Figure 1).

Figure 1 Web-based management interface home page

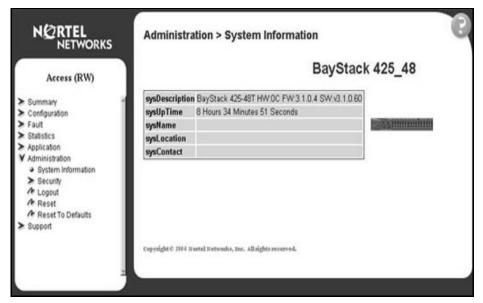

Network security does not yet exist the first time you access the Embedded Web Server. As the system administrator, you must create access parameters and passwords to protect the integrity of your network configuration(s).

#### Menu

The menu (Figure 2) is the same for all pages. It contains a list of seven main headings.

Figure 2 Menu Page

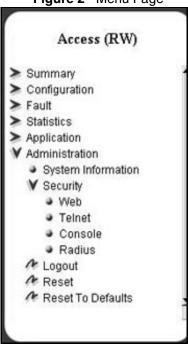

To navigate the Web-based management interface menu, click a menu title and then click one of its options. When you click an option, the corresponding page opens.

The first six headings provide options for viewing and configuring switch parameters. The Support heading provides options to open the online Help file and the Nortel Networks Web site.

Table 1 lists the main headings in the Web-based management user interface and their associated options.

 Table 1
 Main headings and options

| Main menu titles | Option                                                                                                    |
|------------------|----------------------------------------------------------------------------------------------------|
| Summary          | Stack Information (stack mode only) Switch Information Identify Unit Numbers (stack mode only) Stack Numbering (stack mode only)                                    |
| Configuration    | IP System SNMPv1 SNMPv3 SNMP Trap MAC Address Table Find MAC Address Port Management High Speed Flow Control Software Download Configuration File Console/Comm Port |
| Fault            | RMON Threshold<br>RMON Event Log<br>System Log                                                                                                    |
| Statistic        | Port Interface Ethernet Errors Transparent Bridging RMON Ethernet RMON History                                                                                      |
| Application      | Port Mirroring MAC Address Security VLAN Spanning Tree Multilink Trunk                                                                                              |
| Administration   | System Information Security Logout Reset Reset to Defaults                                                                                                    |
| Support          | Help<br>Release Notes<br>Manuals<br>Upgrades                                                                                                    |

Tools are provided in the menu to assist you in navigating the Web-based management interface.

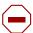

**Caution:** Web browser capabilities such as page bookmarking, refresh, and page forward and page back, function as they would in any other Web site. However, these capabilities do not enhance the functionality of the Web-based management interface. Nortel Networks recommends that you use only the navigation tools provided in the management interface.

Table 2 describes the icons that appear on the menu.

Table 2 Menu icons

| Button or icon     | Description                                                                                     |
|--------------------|-------------------------------------------------------------------------------------------------|
| >                  | This icon identifies a menu title. Click on this icon to display its options.                   |
| •                  | This icon identifies a menu title option. Click on this icon to display the corresponding page. |
| •                  | This icon identifies a menu title option with a hyperlink to related pages.                     |
| A                  | This icon is linked to an action, for example, logout, reset, or reset to system defaults.      |
| N@RTEL<br>NETWORKS | Clicking on the Nortel Networks logo opens the corporate home page in a new Web browser.        |

### Management page

When you click a menu option, the corresponding management page opens. Figure 3 shows the page displayed for the Administration > Security > Console option.

Figure 3 Console page

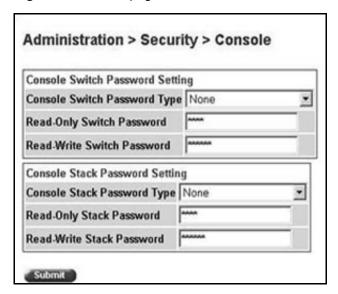

A page is composed of one or more of the following elements:

- Tables and input forms
   The gray cells in a page are display only, and white cells are input fields.
- Check boxes

You enable or disable a selection by clicking a check box. When a check mark is displayed in the box, that selection is enabled. You disable a selection by clicking the checked box.

Icons and buttons

Icons and buttons perform an action concerning the displayed page or the switch. Some pages include a button that opens another page or updates the values shown on the current page.

Table 3 describes the icons that allow you to modify information in a statistical table.

Table 3 Page icons

| Icon | Name   | Description                                                                                                    |
|------|--------|----------------------------------------------------------------------------------------------------|
| 3    | Modify | Accesses a modification page for the selected row.                                                             |
| P    | View   | Accesses a view only statistics page for the selected row.                                                     |
| ×    | Delete | Deletes a row.                                                                                                 |
| ?    | Help   | Accesses the Help menu in a new Web browser.                                                                   |
|      |        | Note: Text within a table that is highlighted blue and underlined is a hyperlink to a related management page. |

# Chapter 2 Administering the switch

The administrative options available to you are:

- "Viewing system information," next
- "Configuring system security" on page 30
- "Accessing the management interface" on page 33
- "Rebooting the BayStack 425-24T Switch" on page 36
- "Changing the BayStack 425-24T Switch to system defaults" on page 37
- "Logging out of the management interface" on page 38

### Viewing system information

You can view an image of the BayStack 425 switches switch or an image of your entire stack configuration, information about the host device (or stack) and, if provided, the contact person or manager for the switch. The System Information page is also the Web-based management interface home page.

To view system information:

From the main menu, choose Administration > System Information.

The System Information page opens (Figure 4).

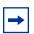

**Note:** You may create or modify existing system information parameters using the System page. For more information on configuring system information, see "Modifying system settings" on page 48.

Figure 4 System Information page

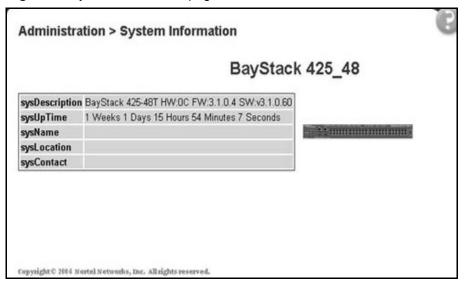

Table 4 describes the items on the System Information page.

**Table 4** System Information page items

| Item           | Description                                                                                                    |
|----------------|----------------------------------------------------------------------------------------------------|
| sysDescription | The default description of the BayStack 425-24T Switch.                                                           |
| sysUpTime      | The elapsed time since the last network management portion of the system was last re-initialized.                 |
| sysName        | The name created by the network administrator to identify the switch, for example Finance Group.                  |
| sysLocation    | The location name created by the network administrator to identify the switch location, for example, first floor. |
| sysContact     | The name, email address and telephone number of the person to contact about switch operation.                     |

## **Configuring system security**

This section describes the steps you use to build and manage security using the Web-based management interface.

### Setting console, Telnet, and Web passwords

To set console, Telnet, and Web passwords:

From the main menu, choose Administration > Security and Console, Telnet, or Web.

The selected password page opens (Figure 5).

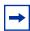

**Note:** The title of the page corresponds to the menu selection you choose. In Figure 5, the network administrator selected Administration > Security > Console.

Figure 5 Console password setting page

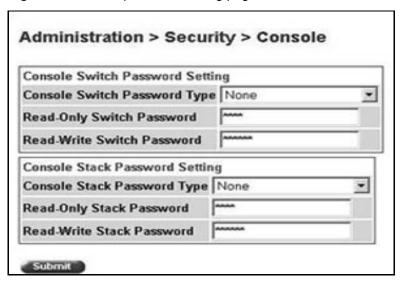

Table 5 describes the items on the Console page.

 Table 5
 Console page fields

| Section                                                                                             | Fields                                    | Setting                                                        | Description                                                          |  |  |  |
|----------------------------------------------------------------------------------------------------|-------------------------------------------|----------------------------------------------------------------|----------------------------------------------------------------------|--|--|--|
| Note: Console, Telnet, and Web settings share the same switch and stack password type and password. |                                           |                                                                |                                                                      |  |  |  |
| Console Switch<br>Password Setting                                                                  | Console Switch<br>Password Setting Type   | (1) None<br>(2) Local Password<br>(3) RADIUS<br>Authentication | Displays the switch password types.  Note: The default is None.      |  |  |  |
|                                                                                                    | Read-Only Switch<br>Password              | 115                                                            | Type the read-only password setting for the read-only access user.   |  |  |  |
|                                                                                                    | Read-Write Switch<br>Password             | 115                                                            | Type the read-write password setting for the read-write access user. |  |  |  |
| Console Stack<br>Password Setting                                                                   | Console Stack<br>Password<br>Setting Type | (1) None<br>(2) Local Password<br>(3) RADIUS<br>Authentication | Displays the switch password types.  Note: The default is None.      |  |  |  |
|                                                                                                    | Read-Only Stack<br>Password               | 115                                                            | Type the read-only password setting for the read-only access user.   |  |  |  |
|                                                                                                    | Read-Write Stack<br>Password              | 115                                                            | Type the read-write password setting for the read-write access user. |  |  |  |

- **2** Type the information, or make a selection from the list.
- 3 Click Submit.

### Configuring remote dial-in access security

To configure remote dial-in access security parameters:

1 From the main menu, choose Administration > Security > RADIUS. The RADIUS page opens (Figure 6).

Figure 6 RADIUS page

| RADIUS Authentication Se | etting    |
|--------------------------|-----------|
| Primary RADIUS Server    | 0.0.0.0   |
| Secondary RADIUS Serve   | r 0.0.0.0 |
| UDP RADIUS Port          | 1645      |
| RADIUS Shared Secret     |           |

Table 6 describes the items on the RADIUS page.

Table 6 RADIUS page fields

| Field                   | Setting     | Description                                                          |  |
|-------------------------|-------------|----------------------------------------------------------------------|--|
| Primary RADIUS Server   | XXX.XXX.XXX | Type a Primary RADIUS server IP address in the appropriate format.   |  |
| Secondary RADIUS Server | XXX.XXX.XXX | Type a Secondary RADIUS server IP address in the appropriate format. |  |
| UDP RADIUS Port         | Integer     | Type the UDP RADIUS port number.                                     |  |
| RADIUS Shared Secret    | 116         | Type a unique character string to create a secret password.          |  |

- Type the information.
- 3 Click Submit.

### Accessing the management interface

Once switch and stack passwords and RADIUS authentication settings are integrated into the Web-based management user interface, anyone who attempts to use the application is presented with a log on page (Figure 7).

Figure 7 Web-based management interface log on page

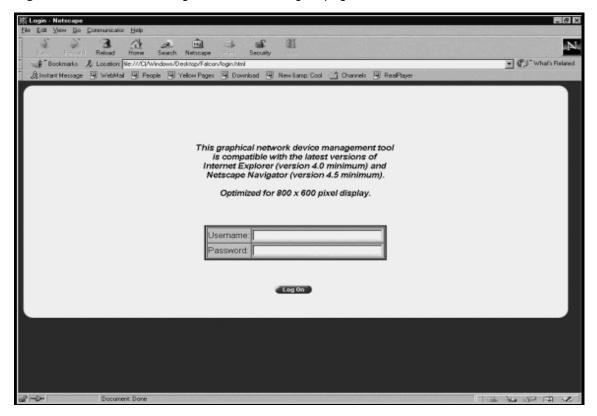

To log on to the Web-based management interface:

- 1 In the Username text box, type RO (upper-case) for read-only access or RW (upper-case) for read-write access.
- **2** In the Password text box, type your password.
- **3** Click Log On.

The System Information page opens (Figure 8).

Figure 8 System Information page

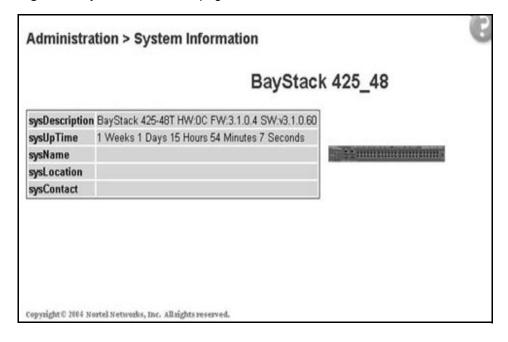

With Web access enabled, the switch can support up to four concurrent Web page users. Two pre-defined user levels are available and each user level has a corresponding username and password.

Table 7 shows an example of the two pre-defined user levels available and their access level within the Web-based management user interface.

Table 7 User levels and access levels

| User level | User name for each level | Password for each user level | Access Level           |
|------------|--------------------------|------------------------------|------------------------|
| Read-only  | RO                       | XXXXXXX                      | Read only              |
| Read/write | RW                       | XXXXXXX                      | Full read/write access |

### Rebooting the BayStack 425-24T Switch

You can reboot a standalone switch or an entire stack without erasing any configured switch parameters. While rebooting, the switch initiates a self-test that comprises various diagnostic routines and subtests. The LEDs display various patterns to indicate that the subtests are in progress.

To reboot the BayStack 425-24T Switch without making changes (since your last Submit request):

1 From the main menu, choose Administration > Reset.
The Reset page opens (Figure 9).

Figure 9 Reset page

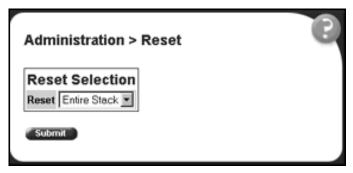

**2** Click Submit. If you do not click Submit, any changes you make will be lost.

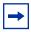

**Note:** If you have not configured system password security, a reset returns you to the home page, as shown in Figure 1 on page 22. If you have configured system password security, a reset returns you to a log on page, as shown in Figure 7 on page 34.

# Changing the BayStack 425-24T Switch to system defaults

You can change a standalone switch, a specific unit in a stack configuration, or an entire stack, replacing all configured switch parameters with the factory default values.

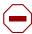

**Caution:** If you choose change to default settings, all configured settings are replaced with factory default settings when you click Submit. For more information on factory default settings, see *Using the Baystack 420/425 Switch, Software Release 3.1* (215661-B).

During the process of changing to default settings, the switch initiates a self-test that comprises various diagnostic routines and subtests. The LEDs display various patterns to indicate that the subtests are in progress.

To change the BayStack 425-24T Switch to system defaults:

1 From the main menu, choose Administration > Reset to Default.

The Reset to Default page opens (Figure 10).

Figure 10 Reset to Default page

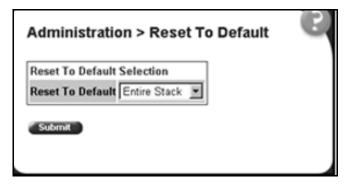

2 Click Submit.

# Logging out of the management interface

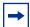

**Note:** If you have not configured system password security, a reset returns you to the home page, as shown in Figure 1 on page 22. If you have configured system password security, a reset returns you to a log on page, as shown in Figure 7 on page 34.

To log out of the Web-based management user interface:

- From the main menu, choose Administration > Logout. A message opens prompting you to confirm your request
- **2** Do one of the following:
  - Click OK to log out.
  - Click Cancel to return to the Web-based management interface home page.

# **Chapter 3 Viewing summary information**

The summary information options are:

- "Viewing stack information," next
- "Viewing summary switch information" on page 41
- "Changing stack numbering" on page 42
- "Identifying unit numbers" on page 44

# Viewing stack information

You can view a summary of your stack framework, for example, the current version of the running software and the IP address of the Web-based management interface.

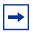

**Note:** The Web-based management user interface automatically detects the operational mode of your system. If the system is in standalone mode, the Stack Information page is not an option listed in the menu.

To view stack information:

1 From the main menu, choose Summary > Stack Information.

The Stack Information page opens (Figure 11).

Figure 11 Stack Information page

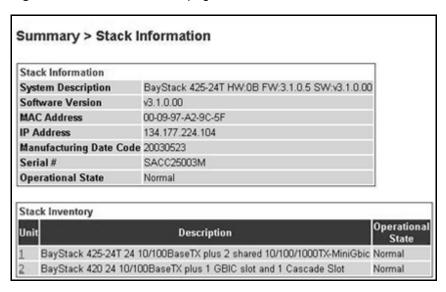

Table 8 describes the fields on the Stack Information and Stack Inventory sections of the Stack Information page.

 Table 8
 Stack Information page fields

| Section              | Field                   | Description                                                                                                    |
|----------------------|-------------------------|----------------------------------------------------------------------------------------------------|
| Stack<br>Information | System Description      | The name created in the configuration process to identify the stack.                                                                                                    |
|                      | Software Version        | The version of the running software.                                                                                                    |
|                      | MAC Address             | The MAC address of the stack.                                                                                                    |
|                      | IP Address              | The IP address of the stack.                                                                                                    |
|                      | Manufacturing Date Code | The date of manufacture of the board in ASCII format: YYYYMMDD.                                                                                                    |
|                      | Serial Number           | The serial number of the base unit.                                                                                                    |
|                      | Operational State       | The current operational state of the device. The operational states are: Other, Not Available, Removed, Disabled, Normal, Reset in Progress, Testing, Warning, Non Fatal Errors, Fatal Error, and Not Configured |
| Stack Inventory      | Unit                    | The unit number assigned to the device by the network manager.  For more information on stack numbering, see page 42.                                                                                            |

| Table 8 Stack Informa | on page fields (continued) |
|-----------------------|----------------------------|
|-----------------------|----------------------------|

| Section | Field             | Description                                                                                                    |
|---------|-------------------|----------------------------------------------------------------------------------------------------|
|         | Description       | The description of the device or its subcomponent.                                                                                                    |
|         | Operational State | The current operational state of the stack. The operational states are: Other, Not Available, Removed, Disabled, Normal, Reset in Progress, Testing, Warning, Non Fatal Errors, Fatal Error, and Not Configured. |

2 In the upper-left corner of the Stack Information page, click the number of the device you want to view.

The Stack Information page is updated with information about the selected switch.

# Viewing summary switch information

You can view summary information about the switch, for example, the unit number and its corresponding physical description and serial number.

To view summary switch information:

From the main menu, choose Summary > Switch Information. The Switch Information page opens (Figure 12).

Figure 12 Switch Information page

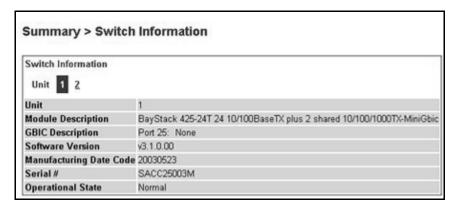

Table 9 describes the fields on the Switch Information page.

**Table 9** Switch Information page fields

| Item                       | Description                                                                                                    |
|----------------------------|----------------------------------------------------------------------------------------------------|
| Unit                       | Select the number of the device on which to view summary information. The page is updated with information about the selected switch.                                                                             |
| Module Description         | The factory set description of the policy switch.                                                                                                    |
| GBIC Description           | The factory set description of the sub-component/GBIC.                                                                                                    |
| Software Version           | The version of the running software.                                                                                                    |
| Manufacturing Data<br>Code | The date of manufacture of the board in ASCII format.                                                                                                    |
| Serial Number              | The serial number of the policy switch.                                                                                                    |
| Operational State          | The current operational state of the device. The operational states are: Other, Not Available, Removed, Disabled, Normal, Reset in Progress, Testing, Warning, Non Fatal Errors, Fatal Error, and Not Configured. |

2 In the upper-left corner of the Switch Information page, click the number of the device you want to view.

The Switch Information page is updated with information about the selected switch.

# Changing stack numbering

If your system is set to "stack" operational mode, you can view existing stack numbering information and renumber the devices in your stack framework.

To view or renumber devices within the stack framework:

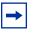

**Note:** The unit number does not affect the base unit designation.

1 From the main menu, choose Summary > Stack Numbering.

The Stack Numbering Setting page opens (Figure 13).

Figure 13 Stack Numbering Setting page

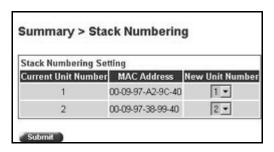

Table 10 describes the fields on the Stack Numbering Setting page.

Table 10 Stack Numbering Setting page fields

| Item                | Range          | Description                                                                                                    |
|---------------------|----------------|----------------------------------------------------------------------------------------------------|
| Current Unit Number | 18             | Unit number previously assigned to the policy switch. The entries in this column are displayed in order of their current physical cabling with respect to the base unit, and can show nonconsecutive unit numbering if one or more units were previously moved or modified. The entries can also include unit numbers of units that are no longer participating in the stack (not currently active). |
| MAC Address         | XX.XX.XX.XX.XX | MAC address of the corresponding unit listed in the Current Unit Number field.                                                                                                    |
| New Unit Number     | 18, None       | Choose a new number to assign to your selected policy switch.                                                                                                    |
|                     |                | Note: If you leave the field blank, the system automatically selects the next available number.                                                                                                    |

- **2** Choose the new number to assign to your switch.
- 3 Click Submit.

A message opens prompting you to confirm your request.

- Do one of the following:
  - Click OK to renumber the stack.
  - Click Cancel to return to the Stack Numbering page without making changes.

# Identifying unit numbers

You can identify the unit numbers of the switches participating in a stack configuration by viewing the LEDs on the front panel of each switch.

To identify unit numbers in your configuration:

From the main menu, choose Summary > Identify Unit Numbers. The Identify Unit Numbers page opens (Figure 14).

Figure 14 Identify Unit Numbers page

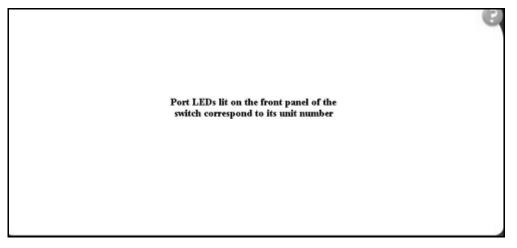

To continue viewing summary information or to start the configuration process, choose another option from the main menu.

# Chapter 4 Configuring the switch

The switch configuration options available to you are:

- "Configuring BootP, IP, and gateway settings", (next)
- "Modifying system settings" on page 48
- "About SNMP" on page 50
- "Configuring SNMPv1" on page 50
- "Configuring SNMPv3" on page 52
- "Viewing learned MAC addresses by VLAN" on page 75
- "Configuring switch port autonegotiation speed" on page 77
- "Configuring high speed flow control" on page 80
- "Downloading switch images" on page 81
- "Storing and retrieving a switch configuration file from a TFTP server" on page 84
- "Configuring port communication speed" on page 86

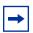

**Note:** In order to use all the BayStack 425-24T Switch management features, you must connect your console terminal into a BayStack 425-24T Switch port within your stack.

# Configuring BootP, IP, and gateway settings

You can configure the BootP mode settings, create and modify the in-band stack and in-band switch IP addresses and in-band subnet mask parameters, and configure the IP address of your default gateway.

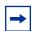

**Note:** Settings take effect immediately when you click Submit.

To configure BootP, IP, and gateway settings:

1 From the main menu, choose Configuration > IP.
The IP page opens (Figure 15).

Figure 15 IP page

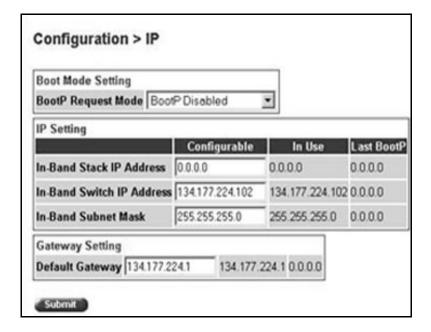

Table 11 describes the items on the IP page.

Table 11 IP page items

| Section              | Item                           | Range                                                                              | Description                                                                                                    |
|----------------------|--------------------------------|------------------------------------------------------------------------------------|----------------------------------------------------------------------------------------------------|
| Boot Mode<br>Setting | BootP<br>Request<br>Mode       | BootP When<br>Needed                                                               | Choose this mode to inform the switch to send a BootP request when the switch IP address stored in nonvolatile memory is the factory default value. If the stored IP address differs from the factory default value, the switch uses the stored network parameters. If the switch cannot find a BootP server, it tries five more times to find one and then defaults to the factory settings |
|                      |                                | BootP Always                                                                       | Choose this mode to inform the switch, each time the switch boots, to ignore any stored network parameters and send a BootP request. If the BootP request fails, the switch boots with the factory default IP configuration. This setting disables remote management if no BootP server is set up for the switch, but it allows the switch to boot normally.                                 |
|                      |                                | BootP Disabled                                                                     | Choose this mode to inform the switch, each time the switch boots, to use the IP configuration parameters stored in non-volatile memory. If a BootP configuration is in progress when you issue this command, the BootP configuration stops.                                                                                                    |
|                      |                                | BootP or Last<br>Address                                                           | Choose this mode to inform the switch, at each startup, to obtain its IP configuration using BootP. If the BootP request fails, the switch uses the network parameters stored in its non-volatile memory.                                                                                                    |
|                      |                                |                                                                                    | Note: Valid parameters obtained in using BootP always replace current information stored in the non-volatile memory.                                                                                                    |
|                      |                                | process times out i<br>When the process<br>to BootP Disabled<br>request mode to ar | e switch is broadcasting BootP requests, the BootP f a reply is not received within (approximately) 7 minutes. times out, the BootP request mode automatically changes mode. To restart the BootP process, change the BootP ny of the three following modes: BootP When Needed, b BootP or Last Address.                                                                                     |
| IP Setting           | In-Band<br>Stack IP<br>Address | XXX.XXX.XXX                                                                        | Type a new stack IP address in the appropriate format.                                                                                                    |

Table 11 IP page items (continued)

| Section            | Item                            | Range            | Description                                                                                                    |
|--------------------|---------------------------------|------------------|----------------------------------------------------------------------------------------------------|
|                    | In-Band<br>Switch IP<br>Address | XXX.XXX.XXX.XX   | Type a new switch IP address in the appropriate format.  Note: When the IP address is entered in the In-Band IP Address field, and the In-Band Subnet Mask field value is not present, the software provides an <i>in-use</i> default value |
|                    |                                 |                  | for the In-Band Subnet Mask field that is based on the class of the IP address entered in the In-Band IP Address field.                                                                                                    |
|                    | In-Band<br>Subnet Mast          | XXX.XXX.XXX      | Type a new subnet mask in the appropriate format.                                                                                                    |
|                    | In-Use                          |                  | The column header for the read-only fields in this screen. The data displayed in this column represents data that is currently in use.                                                                                                    |
|                    | Last BootP                      |                  | The column header for the read-only fields in this screen. The read-only data displayed in this column represents data obtained from the last BootP reply received.                                                                         |
| Gateway<br>Setting | Default<br>Gateway              | XXX.XXX.XXX<br>X | Type an IP address for the default gateway in the appropriate format.                                                                                                    |

- **2** Type information in the text boxes, or select from a list.
- 3 Click Submit.

# **Modifying system settings**

You can create or modify the system name, system location, and network manager contact information.

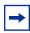

**Note:** The configurable parameters on the System page are displayed in a read only format on the System Information home page.

To configure system settings:

**1** From the main menu, choose Configuration > System.

The System page opens (Figure 16).

Figure 16 System page

| System Characteri  | stics Setting                                   |
|--------------------|-------------------------------------------------|
| System Description | n BayStack 425-48T HW:0C FW:3.1.0.4 SW:v3.1.0.6 |
| System Object ID   | 1.3.6.1.4.1.45.3.57.1                           |
| System Up Time     | 10:10:35:6                                      |
| System Name        |                                                 |
| System Location    |                                                 |
| System Contact     |                                                 |

Table 12 describes the items on the System page.

Table 12 System page items

| Item                  | Range | Description                                                                                                    |
|-----------------------|-------|----------------------------------------------------------------------------------------------------|
| System<br>Description |       | The factory set description of the hardware and software versions.                                                                                                    |
| System Object ID      |       | The character string that the vendor created to uniquely identify this device.                                                                                                    |
| System Up Time        |       | The elapsed time since the last network management portion of the system was last re-initialized.  Note: This field is updated only when the screen is redisplayed.               |
| System Name           | 056   | Type a character string to create a name to identify the switch, for example Finance Group.                                                                                       |
| System Location       | 056   | Type a character string to create a name for the switch location, for example, First Floor.                                                                                       |
| System Contact        | 056   | Type a character string to create the contact information for the network manager or the selected person to contact regarding switch operation, for example, mcarlson@company.com |
|                       |       | Note: To operate correctly with the Web interface, the system contact should be an e-mail address.                                                                                |

**2** Type information in the text boxes.

3 Click Submit.

#### **About SNMP**

Simple Network Management Protocol (SNMP) is the standard for network management that uses a common software agent to manage local and wide area network equipment from different vendors; part of the Transmission Control Protocol/Internet Protocol (TCP/IP) suite and defined in RFC1157. SNMPv1 is version one, or the original standard protocol. SNMPv3 is a combination of proposal updates to SNMP, most of which deal with security.

# Configuring SNMPv1

You can configure SNMPv1 read/write and read-only community strings, enable or disable trap mode settings, and/or enable or disable the autotopology feature. The autotopology feature, when enabled, performs a process that recognizes any device on the managed network and defines and maps its relation to other network devices in real time.

To configure the community string, trap mode, and autotopology settings and features:

From the main menu, choose Configuration > SNMPv1.

The SNMPv1 page opens (Figure 17).

Figure 17 SNMPv1 page

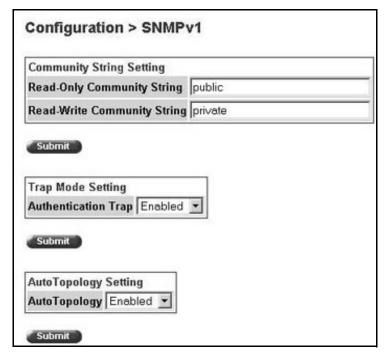

Table 13 describes the items on the SNMPv1 page.

Table 13 SNMPv1 page items

| Section                     | Item                              | Range                     | Description                                                                                                    |
|-----------------------------|-----------------------------------|---------------------------|----------------------------------------------------------------------------------------------------|
| Community<br>String Setting | Read-Only<br>Community<br>String  | 132                       | Type a character string to identify the community string for the SNMPv1 read-only community, for example, public or private.  The default value is public.   |
|                             |                                   |                           | The deladit value is public.                                                                                                    |
|                             | Read-Write<br>Community<br>String | 132                       | Type a character string to identify the community string for the SNMPv1 read-write community, for example, public or private.  The default value is private. |
|                             |                                   |                           | The delatit value is private.                                                                                                    |
| Trap Mode<br>Setting        | Authentication<br>Trap            | (1) Enable<br>(2) Disable | Choose to enable or disable the authentication trap.                                                                                                    |
| AutoTopology<br>Setting     | AutoTopology                      | (1) Enable<br>(2) Disable | Choose to enable or disable the autotopology feature.                                                                                                    |

- Type information in the text boxes, or select from a list.
- Click Submit in any section to save your changes.

# **Configuring SNMPv3**

This section describes the steps to build and manage SNMPv3 in the Web-based management user interface.

# Viewing SNMPv3 system information

You can view information about the SNMPv3 engine that exists and the private protocols that are supported in your network configuration. You can also view information about packets received by the system having particular errors, such as unavailable contexts, unknown contexts, decrypting errors, or unknown user names.

To view SNMPv3 system information:

From the main menu, choose Configuration > SNMPv3 > System Information.

The System Information page opens (Figure 18).

Figure 18 System Information page

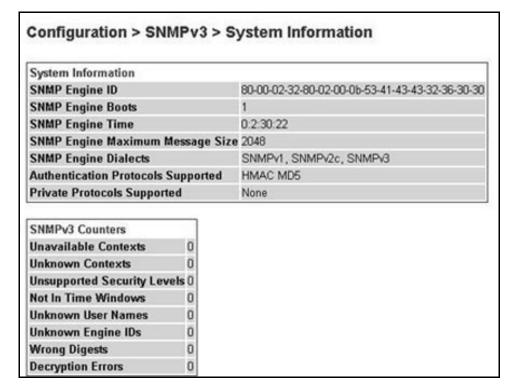

Table 14 describes the fields on the System Information section of the SNMPv3 System Information page.

**Table 14** System Information section fields

| Item                                   | Description                                                                                                    |
|----------------------------------------|----------------------------------------------------------------------------------------------------|
| SNMP Engine ID                         | The SNMP engine's identification number.                                                                                                    |
| SNMP Engine Boots                      | The number of times that the SNMP engine has re-initialized itself since its initial configuration.                                                                                                    |
| SNMP Engine Time                       | The number of seconds since the SNMP engine last incremented the snmpEngineBoots object.                                                                                                    |
| SNMP Engine<br>Maximum Message<br>Size | The maximum length, in octets, of an SNMP message which this SNMP engine can send or receive and process determined as the minimum of the maximum message size values supported among all transports available to and supported by the engine. |
| SNMP Engine<br>Dialects                | The SNMP dialect the engine recognizes. The dialects are:SNMP1v1, SNMPv2C, and SNMPv3.                                                                                                    |

Table 14 System Information section fields

| Item                                  | Description                                                                                                    |
|---------------------------------------|----------------------------------------------------------------------------------------------------|
| Authentication<br>Protocols Supported | The registration point for standards-track authentication protocols used in SNMP Management Frameworks. The registration points are: None, HMAC MD5, HMAC SHA, HMAC MD5.                                              |
|                                       | Note: The BayStack 425-24T Switch supports only the MD5 authentication protocol.                                                                                                    |
| Private Protocols<br>Supported        | The registration point for standards-track privacy protocols used in SNMP Management Frameworks. The registration points are: None or CBC-DES.  Note: The BayStack 425-24T Switch does not support privacy protocols. |

Table 15 describes the fields on the SNMPv3 Counters section of the SNMPv3 System Information page.

Table 15 SNMPv3 Counters section fields

| Item                        | Description                                                                                                    |
|-----------------------------|----------------------------------------------------------------------------------------------------|
| Unavailable Contexts        | The total number of packets dropped by the SNMP engine because the context contained in the message was unavailable.                                         |
| Unknown Contexts            | The total number of packets dropped by the SNMP engine because the context contained in the message was unknown.                                             |
| Unsupported Security Levels | The total number of packets dropped by the SNMP engine because they requested a security level that was unknown to the SNMP engine or otherwise unavailable. |
| Not in Time Windows         | The total number of packets dropped by the SNMP engine because they appeared outside of the authoritative SNMP engine's window.                              |
| Unknown User<br>Names       | The total number of packets dropped by the SNMP engine because they referenced an unknown user.                                                              |
| Unknown Engine IDs          | The total number of packets dropped by the SNMP engine because they referenced an snmpEngineID that was not known to the SNMP engine.                        |
| Wrong Digests               | The total number of packets dropped by the SNMP engine because they did not contain the expected digest value.                                               |
| Decryption Errors           | The total number of packets dropped by the SNMP engine because they could not be decrypted.                                                                  |

#### Configuring user access to SNMPv3

You can view a table of all current SNMPv3 user security information such as authentication/privacy protocols in use, and create or delete SNMPv3 system user configurations.

#### Creating an SNMPv3 system user configuration

To create an SNMPv3 system user configuration:

1 From the main menu choose Configuration > SNMPv3 > User Specification. The User Specification page opens (Figure 19).

Figure 19 User Specification page

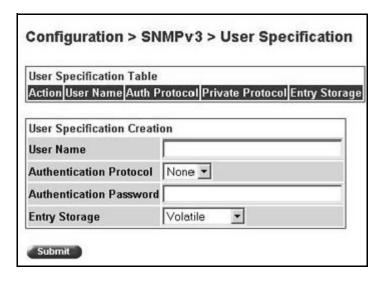

Table 16 describes the items on the User Specification Table section of the User Specification page.

Table 16 User Specification Table section items

| Item and MIB association                       | Description                                                                                                    |
|------------------------------------------------|----------------------------------------------------------------------------------------------------|
| ×                                              | Deletes the row.                                                                                                    |
| User Name<br>(usmUserSecurityNam<br>e)         | The name of an existing SNMPv3 user.                                                                                                    |
| Authentication Protocol (usmUserAuthProtocol ) | Indicates whether the message sent on behalf of this user to/from the SNMP engine identified UserEngineID can be authenticated by the MD5 authentication protocol.                                                    |
| Private Protocol (usmUserPrivProtocol)         | Displays whether or not messages sent on behalf of this user to or from the SNMP engine identified by usmUserEngineID can be protected from disclosure, and if so, the type of privacy protocol which is used.        |
| Entry Storage                                  | The current storage type for this row. If "Volatile" is displayed, information is dropped (lost) when you turn the power off. If non-volatile is displayed, information is saved in NVRAM when you turn the power off |

Table 17 describes the items on the User Specification Creation section of the User Specification page.

Table 17 User Specification Creation section items

| Item and MIB association                                | Range | Description                                                                                                    |
|---------------------------------------------------------|-------|----------------------------------------------------------------------------------------------------|
| User Name                                               | 132   | Type a string of characters to create an identity for the user.                                                                                                  |
| Authentication Protocol (usmUserAuthProtocol )          |       | Choose whether or not the message sent on behalf of this user to/<br>from the SNMP engine identified UserEngineID can be<br>authenticated with the MD5 protocol. |
| Authentication<br>Password<br>(usmUserAuthPasswor<br>d) | 132   | Type a string of character to create a password to use in conjunction with the authorization protocol.                                                           |

| Item and MIB association              | Range                               | Description                                                                                                    |
|---------------------------------------|-------------------------------------|----------------------------------------------------------------------------------------------------|
| Creation Mode                         | Create Entry                        | Choose to create a new, unique user specification entry.                                                                                                    |
| Entry Storage<br>(usmUserStorageType) | (1) Volatile<br>(2)<br>Non-Volatile | Choose your storage preference. Selecting Volatile requests information to be dropped (lost) when you turn the power off. Selecting Non-Volatile requests information to be saved in NVRAM when you turn the power off. |

**Table 17** User Specification Creation section items

- 2 In the User Specification Creation section, type information in the text boxes, or select from a list.
- 3 Click Submit.

The new configuration is displayed in the User Specification Table (Figure 19 on page 55).

#### Deleting an SNMPv3 system user configuration

To delete an existing SNMPv3 user configuration:

- 1 From the main menu, choose Configuration > SNMPv3 > User Specification.

  The User Specification page opens (Figure 19 on page 55.)
- 2 In the User Specification Table, click the Delete icon for the entry you want to delete.

A message opens prompting you to confirm your request.

- **3** Do one of the following:
  - Click Yes to delete the SNMPv3 user configuration.
  - Click Cancel to return to the User Specification page without making changes.

# Configuring an SNMPv3 system user group membership

You can view a table of existing SNMPv3 group membership configurations and map or delete an SNMPv3 user to group configuration.

#### Mapping an SNMPv3 system user to a group

To map an SNMPv3 system user to a group:

1 From the main menu, choose Configuration > SNMPv3 > Group Membership.

The Group Membership page opens (Figure 20).

Figure 20 Group Membership page

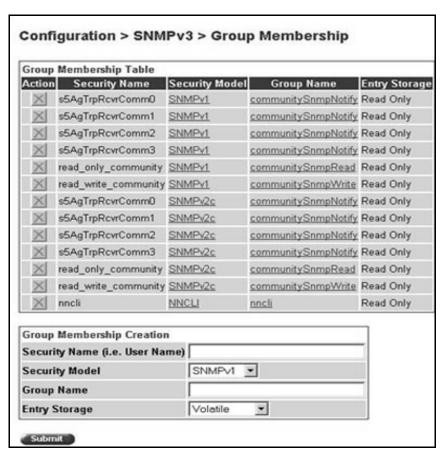

Table 18 describes the items on the Group Membership page.

Table 18 Group Membership page items

| Item and MIB association                              | Range                                | Description                                                                                                    |
|-------------------------------------------------------|--------------------------------------|----------------------------------------------------------------------------------------------------|
| ×                                                     |                                      | Deletes the row.                                                                                                    |
| Security Name<br>(vacmSecurityToGroupStatus)          | 132                                  | Type a string of character to create a security name for the principal which is mapped by this entry to a group name.                                                                                                   |
| Security Model<br>(vacmSecurityToGroupStatus)         | (1) SNMPv1<br>(2) SNMPv2c<br>(3) USM | Choose the security model within which the security name to group name mapping is valid.                                                                                                    |
| Group Name<br>(vacmGroupName)                         | 132                                  | Type a string of character to specify the group name.                                                                                                    |
| Entry Storage<br>(vacmSecurityToGroupStorageT<br>ype) | (1) Volatile<br>(2) Non-Volatile     | Choose your storage preference. Selecting Volatile requests information to be dropped (lost) when you turn the power off. Selecting Non-Volatile requests information to be saved in NVRAM when you turn the power off. |

- **2** In the Group Membership Creation section, type information in the text boxes, or select from a list.
- 3 Click Submit.

The new entry is displayed in the Group Membership Table (Figure 20 on page 58).

#### Deleting an SNMPv3 group membership configuration

To delete an SNMPv3 group membership configuration:

**1** From the main menu, choose Configuration > SNMPv3 > Group Membership.

The Group Membership page opens (Figure 20 on page 58).

2 In the Group Membership Table, click the Delete icon for the entry you want to delete.

A message opens prompting you to confirm your request.

- Do one of the following:
  - Click Yes to delete the group membership configuration.
  - Click Cancel to return to the Group Membership page without making changes.

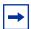

**Note:** This Group Membership Table section of the Group Membership page contains hyperlinks to the SNMPv3 User Specification and Group Access Rights pages. For more information on these pages, see "Configuring user access to SNMPv3" on page 55 and "Configuring SNMPv3 group access rights" on page 60.

## Configuring SNMPv3 group access rights

You can view a table of existing SNMPv3 group access rights configurations, and you can create or delete a group's SNMPv3 system-level access rights.

#### Creating an SNMPv3 group access rights configuration

To create a group's SNMPv3 system-level access right configuration:

From the main menu, choose Configuration > SNMPv3 > Group Access Rights.

The Group Access Rights page opens (Figure 21).

Configuration > SNMPv3 > Group Access Rights **Group Access Table** Action Group Name Security Model Security Level Read View Write View Notify View nncli NNCLI noAuthNoPriv nncli nncli -- null -communitySnmpRead SNMPv1 noAuthNoPriv snmpv1Objs -- null ---- null -communitySnmpRead SNMPv2c snmpv1Objs -- null --- null noAuthNoPriv communitySnmpWrite SNMPv1 noAuthNoPriv snmpv1Objs snmpv1Objs -- null -communitySnmpWrite SNMPv2c noAuthNoPriv snmpv1Objs snmpv1Objs -- null -communitySnmpNotify SNMPv1 noAuthNoPriv -- null -snmpv1Objs -- null -communitySnmpNotify SNMPv2c noAuthNoPriv -- null ---- null -snmpv1Objs **Group Access Creation Group Name** Security Model SNMPv1 \* Security Level noAuthNoPriv \* Read View

Figure 21 Group Access Rights page

Table 19 describes the items on the Group Access Rights page.

Table 19 Group Access Rights page items

| Item and MIB association                     | Range                                | Description                                                                                                    |
|----------------------------------------------|--------------------------------------|----------------------------------------------------------------------------------------------------|
| ×                                            |                                      | Deletes the row.                                                                                                 |
| Group Name (vacmAccessToGroupStatus)         | 132                                  | Type a character string to specify the group name to which access is granted.                                    |
| Security Model<br>(vacmAccessSecurityModel)I | (1) SNMPv1<br>(2) SNMPv2c<br>(3) USM | Choose the security model to which access is granted.                                                            |
| Security Level (vacmAccessSecurityLevel)     | (1) noAuthNoPriv<br>(2) authNoPriv   | Choose the minimum level of security required in order to gain the access rights allowed to the group.           |
| Read View<br>(vacmAccessReadViewName)        | 132                                  | Type a character string to identify the MIB view of the SNMP context to which this entry authorizes read access. |

 Table 19 Group Access Rights page items (continued)

| Item and MIB association                              | Range                            | Description                                                                                                    |
|-------------------------------------------------------|----------------------------------|----------------------------------------------------------------------------------------------------|
| Write View (vacmAccessWriteViewName)                  | 132                              | Type a character string to identify the MIB view of the SNMP context to which this entry authorizes write access.                                                                                                    |
| Notify View (vacmAccessNotifyViewName)                | 132                              | Type a character string to identify the MIB view to which this entry authorizes access to notifications.                                                                                                    |
| Entry Storage<br>(vacmSecurityToGroupStorageTy<br>pe) | (1) Volatile<br>(2) Non-Volatile | Choose your storage preference. Selecting Volatile requests information to be dropped (lost) when you turn the power off. Selecting Non-Volatile requests information to be saved in NVRAM when you turn the power off. |

- In the Group Access Creation section, type information in the text boxes, or select from a list.
- 3 Click Submit.

The new entry is displayed in the Group Access Table (Figure 21 on page 61).

#### Deleting an SNMPv3 group access rights configuration

To delete a n SNMPv3 group access configuration:

From the main menu, choose Configuration > SNMPv3 > Group Access Rights.

The Group Access Rights page opens (Figure 21 on page 61).

2 In the Group Access Table, click the Delete icon for the entry you want to delete.

A message opens prompting you to confirm your request.

- **3** Do one of the following:
  - Click Yes to delete the group access configuration.

 Click Cancel to return to the Group Access Rights page without making changes.

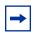

**Note:** This Group Access Table section of the Group Access Rights page contains hyperlinks to the Management Information View page.

## Configuring an SNMPv3 management information view

You can view a table of existing SNMPv3 management information view configurations, and you can create or delete SNMPv3 management information view configurations.

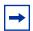

**Note:** A view may consist of multiple entries in the table, each with the same view name, but a different view subtree.

# Creating an SNMPv3 management information view configuration

To create an SNMPv3 management information view configuration:

1 From the main menu, choose Configuration > SNMPv3 > Management Info View.

The Management Information View page opens (Figure 22).

Figure 22 Management Information View page

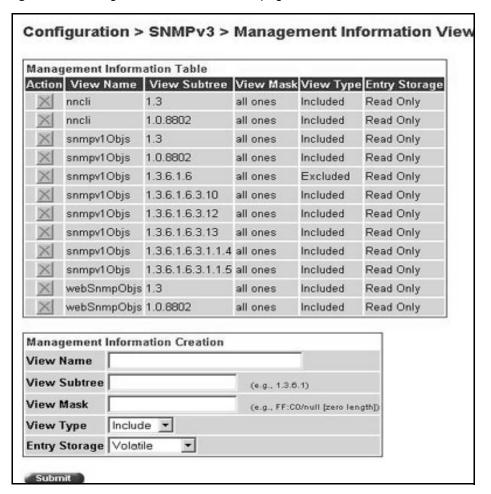

Table 20 describes the fields on the Management Information View page.

| Fields and MIB association                            | Range                            | Description                                                                                                    |
|-------------------------------------------------------|----------------------------------|----------------------------------------------------------------------------------------------------|
| ×                                                     |                                  | Deletes the row.                                                                                                    |
| View Name<br>(vacmViewTreeFamilyViewNam<br>e)         | 132                              | Type a character string to create a name for a family of view subtrees.                                                                                                    |
| View Subtree<br>(vacmViewTreeFamilySubtree)           | X.X.X.X                          | Type an object identifier (OID) to specify the MIB subtree which, when combined with the corresponding instance of vacmViewTreeFamilyMask, defines a family of view subtrees.  Note: If no OID is entered and the field is blank, a default mask value against of "1a" is recognized. |
| View Mask<br>(vacmViewTreeFamilyMask)                 | Octet String (016)               | default mask value consisting of "1s" is recognized.  Type the bit mask which, in combination with the corresponding instance of vacmViewFamilySubtree, defines a family of view subtrees.                                                                                            |
| View Type<br>(vacmViewTreeFamilyType)                 | (1) Include<br>(2) Exclude       | Choose to include or exclude a family of view subtrees.                                                                                                    |
| Entry Storage<br>(vacmSecurityToGroupStorageT<br>ype) | (1) Volatile<br>(2) Non-Volatile | Choose your storage preference. Selecting Volatile requests information to be dropped (lost) when you turn the power off. Selecting Non-Volatile requests information to be saved in NVRAM when you turn the power off.                                                               |

- 2 In the Management Information Creation section, type information in the text boxes, or select from a list.
- 3 Click Submit.

The new entry appears in the Management Information Table (Figure 22 on page 64).

# Deleting an SNMPv3 management information view configuration

To delete an existing SNMPv3 management information view configuration:

1 From the main menu, choose Configuration > SNMPv3 > Management Info View.

The Management Information page opens (Figure 22 on page 64).

**2** In the Management Information Table, click the Delete icon for the entry you want to delete.

A message opens prompting you to confirm your request.

- **3** Do one of the following:
  - Click Yes to delete the management information view configuration.
  - Click Cancel to return to the table without making changes.

#### Configuring an SNMPv3 system notification entry

You can view a table of existing SNMPv3 system notification configurations, and you can configure specific SNMPv3 system notification types with particular message recipients and delete SNMPv3 notification configurations.

#### Creating an SNMPv3 system notification configuration

To create an SNMPv3 system notification configuration:

1 From the main menu, choose Configuration > SNMPv3 > Notification. The Notification page opens (Figure 23).

Figure 23 Notification page

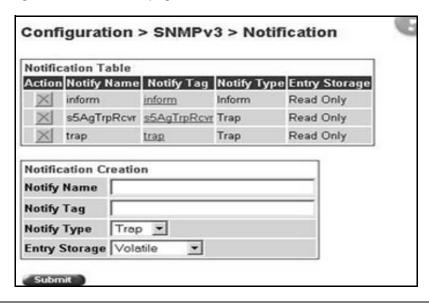

Table 21 describes the items on the Notification page.

**Table 21** Notification page items

| Item and MIB association                     | Range                            | Description                                                                                                    |
|----------------------------------------------|----------------------------------|----------------------------------------------------------------------------------------------------|
| ×                                            |                                  | Deletes the row.                                                                                                    |
| Notify Name (snmpNotifyRowStatus)            | 132                              | Type a character string to identify the entry.                                                                                                    |
| Notify Tag<br>(snmpNotifyTag)                | 132                              | Type a value which to use to select entries in the snmpTargetAddrTable. Any entry in the snmpTargetAddrTable which contains a tag value which is equal to the value of an instance of this object is selected. If this object carries a zero length, no entries are selected |
| Notify Type<br>(snmpNotifyType)              | (1) Trap<br>(2) Inform           | Choose the type of notification to generate.                                                                                                    |
| Entry Storage<br>(snmpNotifyStorageTyp<br>e) | (1) Volatile<br>(2) Non-Volatile | Choose your storage preference. Selecting Volatile requests information to be dropped (lost) when you turn the power off. Selecting Non-Volatile requests information to be saved in NVRAM when you turn the power off.                                                      |

- 2 In the Notification Creation section, type information in the text boxes, or select from a list.
- 3 Click Submit.

The new entry is displayed in the Notification Table (Figure 23).

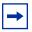

**Note:** This Notification Table section of the Notification page contains hyperlinks to the Target Parameter page.

#### Deleting an SNMPv3 system notification configuration

To delete an SNMPv3 notification configuration:

1 From the main menu, choose Configuration > SNMPv3 > Notification. The Notification page opens (Figure 23 on page 66). 2 In the Notification Table, click the Delete icon for the entry you want to delete.

A message opens prompting you to confirm your request.

- **3** Do one of the following:
  - Click Yes to delete the notification configuration.
  - Click Cancel to return to the table without making changes.

## Configuring an SNMPv3 management target address

You can view a table of existing SNMPv3 management target configurations, create SNMPv3 management target address configurations that associate notifications with particular recipients and delete SNMPv3 target address configurations.

#### Creating an SNMPv3 target address configuration

To create an SNMPv3 target address configuration:

1 From the main menu, choose Configuration > SNMPv3 > Target Address.
The Target Address page opens (Figure 24).

Figure 24 Target Address page

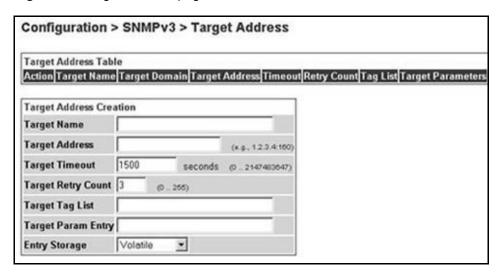

Table 22 describes the items on the Target Address page.

Table 22 Target Address page items

| Item and MIB association                             | Range                            | Description                                                                                                    |
|------------------------------------------------------|----------------------------------|----------------------------------------------------------------------------------------------------|
| ×                                                    |                                  | Deletes the row.                                                                                                    |
| Target Name (snmpTargetAddrName)                     | 132                              | Type a character string to create a target name.                                                                                                    |
| Target Domain (snmpTargetAddrTDomain)                | 132                              | The transport type of the address contained in the snmpTargetAddrTAddress object.                                                                                                    |
| Target Address<br>(snmpTargetAddrTAddress)           | XXX.XXX.XXX.XXX:<br>XXX          | Type a transport address in the format of an IP address, colon, and UDP port number.                                                                                                    |
|                                                      |                                  | For example: 10.30.31.99:162.                                                                                                    |
| Target Timeout (snmpTargetAddrTimeout)               | Integer                          | Type the number, in seconds, to designate as the maximum time to wait for a response to an inform notification before re-sending the "Inform" notification.                                                             |
| Target Retry Count<br>(snmpTargetAddrRetryCou<br>nt) | 0255                             | Type the default number of retires to be attempted when a response is not received for a generated message. An application may provide its own retry count, in which case the value of this object is ignored.          |
| Target Tag List (snmpTargetAddrTagList)              | 120                              | Type the space-separated list of tag values to be used to select target addresses for a particular operation.                                                                                                    |
| Target Parameter Entry (snmpTargetAddr)              | 132                              | Type a numeric string to identify an entry in the snmpTargetParamsTable. The identified entry contains SNMP parameters to be used when generated messages to be sent to this transport address                          |
| Entry Storage                                        | (1) Volatile<br>(2) Non-Volatile | Choose your storage preference. Selecting Volatile requests information to be dropped (lost) when you turn the power off. Selecting Non-Volatile requests information to be saved in NVRAM when you turn the power off. |

- **2** In the Target Address Creation section, type information in the text boxes, or select from a list.
- 3 Click Submit.

The new entry is displayed in the Target Address Table (Figure 24 on page 68).

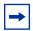

**Note:** This Target Address Table section of the Target Address page contains hyperlinks to the Target Parameter page.

#### Deleting an SNMPv3 target address configuration

To delete an SNMPv3 target address configuration:

- From the main menu, choose Configuration > SNMPv3 > Target Address. The Target Address page opens (Figure 24 on page 68).
- 2 In the Target Address Table, click the Delete icon for the entry you want to delete.

A message opens prompting you to confirm your request.

- **3** Do one of the following:
  - Click Yes to delete the target address configuration.
  - Click Cancel to return to the table without making changes.

## Configuring an SNMPv3 management target parameter

SNMPv3 management target parameters are used during notification generation to specify the communication parameters used for exchanges with notification recipients.

You can view a table of existing SNMPv3 target parameter configurations, create SNMPv3 target parameters that associate notifications with particular recipients, and delete existing SNMPv3 target parameter configurations.

#### Creating an SNMPv3 target parameter configuration

To create an SNMPv3 target parameter configuration:

From the main menu, choose Configuration > SNMPv3 > Target Parameter.

The Target Parameter page opens (Figure 25).

Figure 25 Target Parameter page

| Target Parameter T | able                         |                                                       |
|--------------------|------------------------------|-------------------------------------------------------|
| Action Parameter T | ag Msg Processing Model Secu | rity Model Security Name Security Level Entry Storage |
|                    |                              |                                                       |
| Target Parameter C | reation                      |                                                       |
| Parameter Tag      |                              |                                                       |
| Msg Processing Mo  | del SNMPv1                   |                                                       |
| Security Name      |                              |                                                       |
| Security Level     | noAuthNoPriv 💌               |                                                       |
| Entry Storage      | Volatile ▼                   |                                                       |

Table 23 describes the items on the Target Parameter page.

Table 23 Target Parameter page items

| Item                                              | Range                                            | Description                                                                                   |
|---------------------------------------------------|--------------------------------------------------|-----------------------------------------------------------------------------------------------|
| ×                                                 |                                                  | Deletes the row.                                                                              |
| Parameter Tag<br>(snmpTargetParamsRowStatus)      | 132                                              | Type a unique character string to identify the parameter tag.                                 |
| Msg Processing Model<br>(snmpTargetParamsMPModel) | (0) SNMPv1<br>(1) SNMPv2c<br>(2) SNMPv3 /<br>USM | Choose the message processing model to be used when generating SNMP messages using this entry |
| Security Name<br>(snmpTargetParamsSecuirtyName)   | 132                                              | Type the principal on whose behalf SNMP messages are generated using this entry               |

 Table 23
 Target Parameter page items

| Item                                                  | Range                                 | Description                                                                                                    |
|-------------------------------------------------------|---------------------------------------|----------------------------------------------------------------------------------------------------|
| Security Level<br>(snmpTargetParamsSecuirtyLev<br>el) | (1)<br>noAuthNoPriv<br>(2) authNoPriv | Choose the level of security to be used when generating SNMP messages using this entry                                                                                                    |
| Entry Storage<br>(snmpTargetParamsStorageTyp<br>e)    | (1) Volatile<br>(2) Non-Volatile      | Choose your storage preference. Selecting Volatile requests information to be dropped (lost) when you turn the power off. Selecting Non-Volatile requests information to be saved in NVRAM when you turn the power off. |

- **2** In the Target Parameter Creation section, type information in the text boxes, or select from a list.
- **3** Click Submit.

The new entry appears in the Target Parameter Table (Figure 25 on page 71).

#### Deleting an SNMPv3 target parameter configuration

To delete an SNMPv3 target parameter configuration:

- 1 From the main menu, choose Configuration > SNMPv3 > Target Parameter.

  The Target Parameter page opens (Figure 25 on page 71).
- 2 In the Target Parameter Table, click the Delete icon for the entry you want to delete.

A message opens prompting you to confirm your request.

- **3** Do one of the following:
  - Click Yes to delete the target parameter configuration.
  - Click Cancel to return to the table without making changes.

#### Configuring an SNMP trap receiver

You can configure the IP address and community string for a new SNMP trap receiver, view a table of existing SNMP trap receiver configurations, or delete an existing SNMP trap receiver configuration(s).

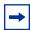

**Note:** The SNMP Trap Receiver Table is an alternative to using the SNMPv3 Target Table and SNMPv3 Parameter Table. However, only SNMPv1 traps are configurable using this table.

#### Creating an SNMP trap receiver configuration

To create an SNMP trap receiver configuration:

1 From the main menu, choose Configuration > SNMP Trap Receiver. The SNMP Trap Receiver page opens (Figure 26).

Figure 26 SNMP Trap Receiver page

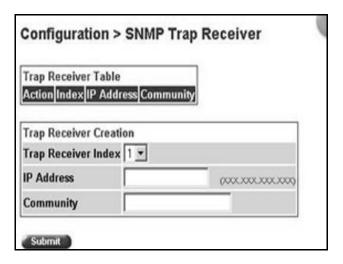

Table 24 describes the fields on the Trap Receiver Table and Trap Receiver Creation sections of the SNMP Trap Receiver page.

Table 24 SNMP Trap Receiver page fields

| Fields              | Range       | Description                                                                          |
|---------------------|-------------|--------------------------------------------------------------------------------------|
| ×                   |             | Deletes the row.                                                                     |
| Trap Receiver Index | 14          | Choose the number of the trap receiver to create or modify.                          |
| IP Address          | XXX.XXX.XXX | Type the network address for the SNMP manager that is to receive the specified trap. |
| Community           | 032         | Type the community string for the specified trap receiver.                           |

- 2 In the Trap Receiver Creation section, type information in the text boxes, or select from a list.
- 3 Click Submit.

The new entry is displayed in the Trap Receiver Table (Figure 26).

#### Deleting an SNMP trap receiver configuration

To delete SNMP trap receiver configurations:

- From the main menu, choose Configuration > SNMP Trap Receiver. The SNMP Trap Receiver page opens (Figure 26).
- 2 In the Trap Receiver Table, click the Delete icon for the entry you want to delete.

A message opens prompting you to confirm your request.

- **3** Do one of the following:
  - Click Yes to delete the SNMP trap receiver configuration.
  - Click Cancel to return to the table without making changes.

# Viewing learned MAC addresses by VLAN

You can view MAC addresses and their associated port or trunk that the switch or stack configuration has learned, based on the VLAN you select.

To view learned MAC addresses and their associated port or trunk:

1 From the main menu, choose Configuration > MAC Address Table.
The MAC Address Table page opens (Figure 27).

Figure 27 MAC Address Table page

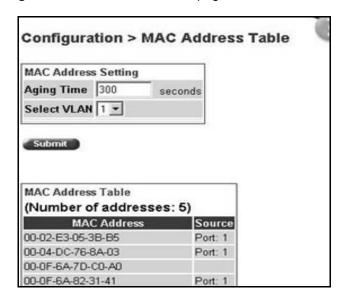

Table 25 describes the fields on the MAC Address Table page.

**Table 25** MAC Address Table page fields

| Section                | Field       | Range     | Description                                                                                                    |
|------------------------|-------------|-----------|----------------------------------------------------------------------------------------------------|
| MAC Address<br>Setting | Aging Time  | 101000000 | Type the timeout period, in seconds, for aging out dynamically learned forwarding information. If the entry is inactive for a period of time that exceeds the specified aging time, the address is removed.  Note: Nortel Networks recommends that you use the default value of 300 seconds. |
|                        | Select VLAN | 1255      | Choose the VLAN on which to view learned MAC addresses.                                                                                                    |
| MAC Address<br>Table   | MAC Address |           | The unicast MAC address for which the bridge has forwarding and/or filtering information.                                                                                                    |
|                        | Source      |           | The source of the discovered MAC address.                                                                                                    |

- 2 In the MAC Address Setting section, choose the aging time and VLAN you want to view learned MAC addresses on.
- Click Submit.

Your request is displayed in the MAC Address Table (Figure 27 on page 75).

# Locating a specific MAC address

You can search for a specific MAC address among all the MAC addresses learned from all the VLANs. This is a useful tool for finding whether or not a switch has learned a particular address.

To locate a specific MAC addresses:

From the main menu, choose Configuration > Find MAC Address. The Find MAC Address Table page opens (Figure 28).

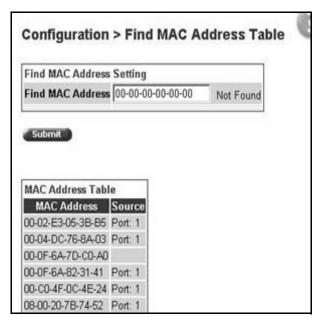

Figure 28 Find MAC Address Table page

Table 25 on page 76 describes the items on the MAC Address Table page fields.

- **2** In the MAC Address Setting section, type the MAC address you want to search for.
- **3** Click Submit to enter the request.

If the address is located, it is shown in the first row in the MAC Address Table section. If the address is not located, the system response "Not Found" is shown to the right of the Find MAC Address input field.

# Configuring switch port autonegotiation speed

You can configure a specific switch port or all switch ports to autonegotiate for the highest available speed of the connected station or you can set the speed for selected switch ports (autonegotiation is not supported on 1000 Mb/s fiber optic ports).

To configure a switch port's autonegotiation speed:

1 From the main menu, choose Configuration > Port Management.

The Port Management page opens (Figure 29).

Figure 29 Port Management page

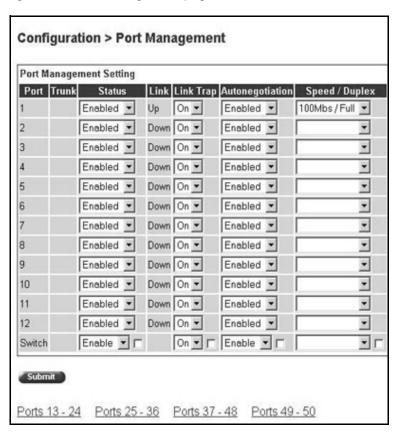

Table 26 describes the items on the Port Management page.

Table 26 Port Management page items

| Item            | Range                                                     | Description                                                                                                    |
|-----------------|-----------------------------------------------------------|----------------------------------------------------------------------------------------------------|
| Port            |                                                           | The switch port number of the corresponding row. The values that you set in each switch row affect all switch ports and, when the switch is part of a stack, the values that set in the stack row affect all ports in the entire stack (except the GBIC port or fiber optic ports when installed). |
| Trunk           |                                                           | The trunk group that the switch port belongs to as specified in the Trunk Member fields on the MultiLink Trunk page.                                                                                                    |
| Status          | (1) Enabled<br>(2) Disabled                               | Choose to enable or disable the port. You can also use this field to control access to any switch port.                                                                                                    |
|                 |                                                           | The default setting is Enabled.                                                                                                    |
| Link            |                                                           | The current link state of the corresponding port as follows:                                                                                                    |
|                 |                                                           | Up: The port is connected and operational                                                                                                    |
|                 |                                                           | Down: The port is not connected or is not operational.                                                                                                    |
| Link/Trap       | (1) On<br>(2) Off                                         | Choose to control whether link up/down traps are sent to the configured trap sink from the switch.                                                                                                    |
|                 |                                                           | The default setting is On.                                                                                                    |
| Autonegotiation | (1) Enabled<br>(2) Disabled                               | Choose to enable or disable the autonegotiation feature.  Choosing to enable autonegotiation sets the corresponding port speed to match the best service provided by the connected station, up to 100Mb/s in full-duplex mode.  Note: Autonegotiation also enables auto polarity on 10/100 ports.  |
|                 |                                                           | The default setting is Enabled.                                                                                                    |
| Speed / Duplex  | (1) 10Mbs / Half<br>(2) 10Mbs / Full<br>(3) 100Mbs / Half | Choose the Ethernet speed you want the port to support.                                                                                                    |
|                 | (4) 100Mbs / Full<br>(5) 1000Mbs / Full                   | The default setting is 100Mbs/Half when autonegotiation is disabled and 1000 Mb/s full-duplex for gigabit ports only.                                                                                                    |

In the upper-left corner, click on the unit number of the BayStack 425 switch to manage.

The page is updated with the information for the selected switch.

- **3** In the port row of your choice, select from the lists.
- 4 Click Submit.

# Configuring high speed flow control

You can set switch port parameters for GBICs when the switch is participating in a stack configuration.

To configure high speed flow control:

1 From the main menu, choose Configuration > High Speed Flow Control.

The High Speed Flow Control page opens (Figure 30).

Figure 30 High Speed Flow Control page

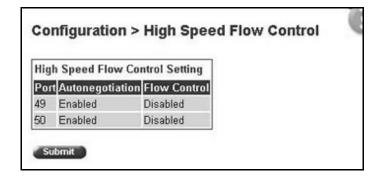

Table 27 describes the items on the High Speed Flow Control page.

 Table 27
 High Speed Flow Control page items

| Item            | Range                                          | Description                                                                                                    |
|-----------------|------------------------------------------------|----------------------------------------------------------------------------------------------------|
| Autonegotiation | (1) Enabled<br>(2) Disabled                    | Choose to enable or disable the autonegotiation feature.  When enabled, the port advertises support only for 1000Mb/s operation in full-duplex mode. |
| Flow Control    | (1) Enabled<br>(2) Symmetric<br>(3) Asymmetric | Choose your flow control preference to control traffic and avoid congestion on the GBIC port.                                                        |

- 2 In the upper-left corner, click on the unit number of the GBIC to configure.
- **3** Select from the lists.
- 4 Click Submit.

# **Downloading switch images**

You can download the BayStack 425-24T Switch software image that is located in non-volatile flash memory. To download the [Product Name (short)] software image, a properly configured Trivial File Transfer Protocol (TFTP) server must be present in your network, and the policy switch must have an IP address.

To learn how to configure the switch or stack IP address, refer to "Configuring BootP, IP, and gateway settings" on page 46.

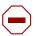

**Caution:** Do not interrupt power to the device during the software download process. A power interruption can corrupt the firmware image.

To download a switch image:

1 From the main menu, choose Configuration > Software Download. The Software Download page opens (Figure 31).

Configuration > Software Download Software Download Setting Current Running Version v3.1.0.60 Local Store Version v3.1.0.60 Image Filename bs42x\_31060.img Diagnostics Filename TFTP Server IP Address 134.177.152.102 No **Download Option** Submit

Figure 31 Software Download page

Table 28 describes the fields on the Software Download page.

| Table 28 | Software | Download | page | fields |
|----------|----------|----------|------|--------|
|----------|----------|----------|------|--------|

| Fields                  | Range                                  | Description                                            |
|-------------------------|----------------------------------------|--------------------------------------------------------|
| Current Running Version |                                        | The version of the current running software.           |
| Local Store Version     |                                        | The local version of the software in the flash memory. |
| Image Filename          | 130                                    | Type the software image load filename.                 |
| Diagnostics Filename    | 130                                    | Type the diagnostics filename.                         |
| Image Filename          | 130                                    | Type the image filename.                               |
| TFTP Server IP Address  | XXX.XXX.XXX                            | Type the IP address of your TFTP load host.            |
| Download Option         | (1) No<br>(2) Image<br>(3) Diagnostics | Choose the software image to load.                     |

- Type information in the text boxes, or select from a list.
- Click Submit.

The software download process automatically completes without user intervention. The process erases the contents of flash memory and replaces it with a new software image. Take care not to interrupt the download process until after it runs to completion (the process can take up to 10 minutes, depending on network conditions).

When the download process is complete, the switch automatically resets and the new software image initiates a self-test.

During the download process, the BayStack 425-24T Switch is not operational. You can monitor the progress of the download process by observing the LED indications.

Table 29 describes the LED indications during the software download process.

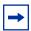

**Note:** The LED indications described in Table 29 apply to a 24-port switch model. Although a 12-port switch provides *similar* LED indications, the LED indication sequence is associated within the 12-port range.

 Table 29
 LED Indications during the software download process

| Phase | Description                                                       | LED Indications                                                                                                    |
|-------|-------------------------------------------------------------------|----------------------------------------------------------------------------------------------------|
| 1     | The switch downloads the new software image.                      | 100 Mb/s port status LEDs (ports 18 to 24 only): The LEDs begin to turn on in succession beginning with port 24, which indicates the progress of the download process. When LEDs 18 to 24 are all on, the switch has received the new software image successfully.                                                                 |
| 2     | The switch erases the flash memory.                               | 100 Mb/s port status LEDs (ports 1 to 12 only): The LEDs begin to turn on in succession beginning with port 1, which indicates that various sectors of the switch's flash memory are being erased. When LEDs 1 to 12 are all on, the switch's flash memory has been erased.                                                        |
| 3     | The switch programs the new software image into the flash memory. | 100 Mb/s port status LEDs (ports 1 to 8 only): The LEDs begin to turn on in succession beginning with port 1, which indicates that the new software image is being programmed into the switch's flash memory. When LEDs 1 to 8 are all on, the new software image has been programmed successfully into the switch's flash memory. |
| 4     | The switch resets automatically.                                  | After the reset completes, the new software image initiates the switch self-test, which comprises various diagnostic routines and subtests.                                                                                                    |
|       |                                                                   | The LEDs display various patterns to indicate that the subtests are in progress.                                                                                                    |

# Storing and retrieving a switch configuration file from a TFTP server

You can store switch and stack configuration parameters on a Trivial File Transfer Protocol (TFTP) server. You can retrieve the configuration parameters of a standalone switch or an entire stack and use the retrieved parameters to automatically configure a replacement switch or stack.

To store a switch or stack configuration, you must set up the file on your TFTP server and set the filename read/write permission to enabled.

To download the BayStack 425-24T Switch configuration file, a properly configured TFTP server must be present in your network, and the BayStack 425 switch must have an IP address.

To learn how to configure the switch or stack IP address, refer to "Configuring BootP, IP, and gateway settings" on page 46.

To store or retrieve a switch or stack configuration file:

1 From the main menu, choose Configuration > Configuration File.

The Configuration File Download/Upload page opens (Figure 32).

Figure 32 Configuration File Download/Upload page

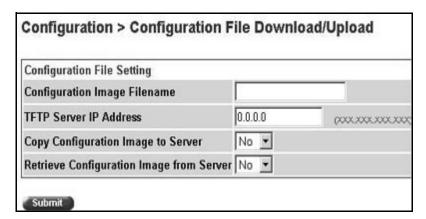

Table 30 describes the items on the Configuration File Download/Upload page.

**Table 30** Configuration File Download/Upload page items

| Item                                        | Range             | Description                                                                                                    |
|---------------------------------------------|-------------------|----------------------------------------------------------------------------------------------------|
| Configuration Image Filename                | 132               | Type the configuration file name.                                                                                                    |
| TFTP Server IP Address                      | XXX.XXX.XXX       | Type the IP address of the TFTP load host.                                                                                                    |
| Copy Configuration<br>Image to Server       | (1) Yes<br>(2) No | Choose whether or not to copy the configuration image to the server.                                                                                                    |
| Retrieve Configuration<br>Image from Server | (1) Yes<br>(2) No | Choose whether or not to retrieve the configuration image from a server. If you choose Yes, the download process begins immediately and, when completed, causes the switch or stack to reset with the new configuration parameters. |

- **2** Type information in the text boxes, or select from a list.
- 3 Click Submit.

# Requirements for storing and retrieving configuration parameters on a TFTP server

The following requirements apply when storing and retrieving configuration parameters on a TFTP server:

- The Configuration File feature can only be used to copy standalone switch configuration parameters to other standalone switches or to copy stack configuration parameters to other stack configurations.
- For example, you cannot duplicate the configuration parameters of a unit in a *stack* configuration and use it to configure a *standalone* switch.
- A configuration file obtained from a standalone switch can only be used to configure other standalone switches that have the same firmware revision and model type as the donor standalone switch.
- A configuration file obtained from a stack unit can only be used to configure other stacks that have the same number of switches, firmware version, model types, and physical IDs as the stack the donor stack unit resides in.

- Reconfigured stacks are configured according to the unit order number of the donor unit. For example, the configuration file parameters from a donor unit with physical ID *x* are used to reconfigure the unit with physical ID *x*.
- The configuration file also duplicates any settings that exist for any GBIC that is installed in the donor switch.
- If you use the configuration file to configure another switch that has the same GBIC model installed, the configuration file settings will also apply to and override the existing GBIC settings.

Table 31 describes the parameters that are not saved to the configuration file.

**Table 31** Parameters not saved to the configuration file

| These parameters are not saved:    | Used in this screen:               | See page: |
|------------------------------------|------------------------------------|-----------|
| In-Band Stack IP Address           | IP Configuration/Setup             | 46        |
| In-Band Switch IP Address          |                                    |           |
| In-Band Subnet Mask                |                                    |           |
| Default Gateway                    |                                    |           |
| Configuration Image Filename       | Configuration File Download/Upload | 84        |
| TFTP Server IP Address             |                                    |           |
| Console Read-Only Switch Password  | Console/Comm Port Configuration    | 86        |
| Console Read-Write Switch Password |                                    |           |
| Console Read-Only Stack Password   |                                    |           |
| Console Read-Write Stack Password  |                                    |           |

# Configuring port communication speed

You can view the current console/communication port settings and configure the console port baud rate to match the baud rate of the console terminal.

To view current console/communication port settings and configure console port speed:

1 From the main menu, choose Configuration > Console/Comm Port.
The Console/Communication Port page opens (Figure 33).

Configuration > Console/Communication Port

Communication Port Setting
Comm Port Data Bits 8 Data Bits
Comm Port Parity
No Parity
Comm Port Stop Bits 1 Stop Bit
Console Port Speed 9600 
Submit

Figure 33 Console/Communication Port page

Table 32 describes the items on the Console/Communication Port page.

Table 32 Console/Communication Port page items

| Item                | Range                                  | Description                                                                                                    |
|---------------------|----------------------------------------|----------------------------------------------------------------------------------------------------|
| Comm Port Data Bits |                                        | The current console communication port data bit setting.                                                                                                    |
| Comm Port Parity    |                                        | The current console communication port parity setting.                                                                                                    |
| Comm Port Stop Bits |                                        | The current console communication port stop bit setting.                                                                                                    |
| Console Port Speed  | 2400<br>4800<br>9600<br>19200<br>38400 | Choose the console port speed baud rate.  Note: The default setting is 9600.                                                                                                |
|                     |                                        | Caution: If you choose a baud rate that does not match your console terminal baud rate, you will lose communication with the configuration interface when you click Submit. |

- **2** Select from the list.
- 3 Click Submit.

# **Chapter 5 Configuring Remote Network Monitoring**

The Remote Network Monitoring (RMON) Management Information Base (MIB) is an interface between the RMON agent on a BayStack 420/425 Switch and RMON management applications such as the Web-based management user interface. It defines objects that are suitable for the management of any type of network. Some groups are specifically targeted for Ethernet networks.

The RMON agent continuously collects statistics and proactively monitors the switch.

This RMON options available to you are:

- "Configuring RMON fault threshold parameters," next
- "Viewing the RMON fault event log" on page 93
- "Viewing the system log" on page 94
- "Viewing RMON Ethernet statistics" on page 97
- "Viewing RMON history" on page 99

# **Configuring RMON fault threshold parameters**

Alarms are useful when you need to know when the value of some variable goes out of range. RMON alarms can be defined on any MIB variable that resolves to an integer value. String variables (such as system description) cannot be used as alarm variables.

#### Creating an RMON fault threshold

You can create the RMON threshold parameters for fault notification (alarms).

To create an RMON threshold:

1 From the main menu, choose Fault > RMON Threshold.
The RMON Threshold page opens (Figure 34).

Figure 34 RMON Threshold page

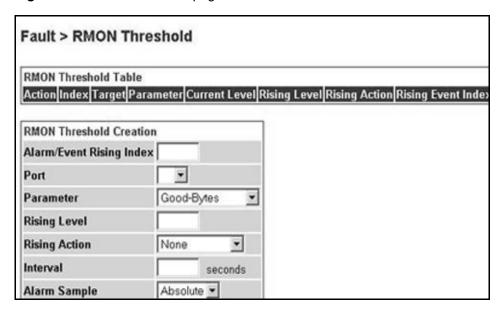

Table 33 describes the items on the RMON Threshold page.

Table 33 RMON Threshold page items

| Item                 | Range   | Description                                          |
|----------------------|---------|------------------------------------------------------|
| X                    |         | Deletes the row.                                     |
| Index/Alarm<br>Index | 110     | Type the unique number to identify the alarm entry.  |
| Target               | Integer | The unit number and port number.                     |
| Unit                 | 18      | Choose the switch on which to configure port alarms. |
| Port                 | 125     | Choose the port on which to set an alarm.            |

 Table 33
 RMON Threshold page items (continued)

| Item          | Range                                                                                                    | Description                                                                                                    |  |
|---------------|----------------------------------------------------------------------------------------------------|----------------------------------------------------------------------------------------------------|--|
| Parameter     | (1) Good-Bytes (2) Good-Packets (3) Multicast (4) Broadcast (5) CRC-Errors (6) Runts (7) Fragments (8) Frame-Too-Long (9) Collisions | Choose the sampled statistic.                                                                                                    |  |
| Current Level | Integer                                                                                                    | The value of the statistic during the last sampling period.  Note: If the sample type is Delta, the value is the difference between the samples at the <i>beginning and end</i> of the period. If the sample type is Absolute, the value is the sampled value at the <i>end</i> of the period.                                                                                                    |  |
| Rising Level  | Integer                                                                                                    | Type the event entry to be used when a rising threshold is crossed.  Note: When the current sampled value is greater than or equal to this threshold, and the value at the last sampling interval was less than this threshold, a single event will be generated. After a rising event is generated, another such event is not generated until the sampled value falls below this threshold and reaches the Falling Threshold. |  |
| Rising Action | (1) None<br>(2) Log<br>(3) SNMP Trap<br>(4) Log and Trap                                                                             | Choose the type of notification for the event. Selecting Log generates an entry in the RMON Event Log table for each event. Selecting SNMP Trap sends an SNMP trap to one or more management stations.                                                                                                    |  |

 Table 33
 RMON Threshold page items (continued)

| Item                   | Range                     | Description                                                                                                    |
|------------------------|---------------------------|----------------------------------------------------------------------------------------------------|
| Interval               |                           | Type the time period (in seconds) to sample data and compare the data to the rising and falling thresholds.                                                                                                    |
| Sample/Alarm<br>Sample | (1) Absolute<br>(2) Delta | Choose the sampling method.  Absolute: Absolute alarms are defined on the current value of the alarm variable. An example of an alarm defined with absolute value is card operating status. Because this value is not cumulative, but instead represents states, such as card up (value 1) and card down (value 2), you set it for absolute value. Therefore, an alarm could be created with a rising value of 2 and a falling value of 1 to alert a user to whether the card is up or down.  Delta: Most alarm variables related to Ethernet traffic are set to delta value. Delta alarms are defined based on the difference in the value of the alarm variable between the start of the polling period and the end of the polling period. Delta alarms are sampled twice per polling period. For each sample, the last two values are added together and compared to the threshold values. This process increases precision and allows for the detection of threshold crossings that span the sampling boundary. Therefore, if you keep track of the current values of a given delta-valued alarm and add them together, the result is twice the actual value. (This result is not an error in the software.) |

- 2 In the RMON Threshold Creation section, type information in the text boxes, or select from a list.
- **3** Click Submit.

The new configuration is displayed in the RMON Threshold Table (Figure 34 on page 90).

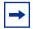

**Note:** RMON threshold configurations are not modifiable. They must be deleted and the information recreated.

#### **Deleting an RMON threshold configuration**

To delete an existing RMON threshold configuration:

From the main menu, choose Fault > RMON Threshold.

The RMON Threshold page opens (Figure 34 on page 90.)

In the RMON Threshold Table, click the Delete icon for the entry you want to delete.

A message opens prompting you to confirm your request.

- **3** Do one of the following:
  - Click Yes to delete the RMON threshold configuration.
  - Click Cancel to return to the RMON Threshold page without making changes.

# Viewing the RMON fault event log

RMON events and alarms work together to notify you when values in your network go out of a specified range. When values pass the specified ranges, the alarm is triggered and "fires." The event specifies how the activity is recorded.

An event specifies whether a trap, a log, or a trap and a log are generated to view alarm activity. When RMON is globally enabled, two default events are generated:

- Rising Event
- Falling Event

Default events specify that when an alarm goes out of range, the firing of the alarm is tracked in both a trap and a log. For example, when an alarm fires at the rising threshold, the rising event specifies that this information be sent to both a trap and a log. The RMON Event Log page works in conjunction with the RMON Threshold page to enable you to view a history of RMON fault events.

To view a history of RMON fault events:

→ From the main menu, choose Fault > RMON Event Log.

The RMON Event Log page opens (Figure 35).

Figure 35 RMON Event Log page

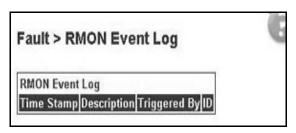

Table 34 describes the fields on the RMON Event Log page.

Table 34 RMON Event Log page fields

| Field        | Description                                                                         |
|--------------|-------------------------------------------------------------------------------------|
| Time Stamp   | The time the event occurred.                                                        |
| Description  | An implementation dependent description of the event that activated this log entry. |
| Triggered By | A comment describing the source of the event.                                       |
| ID           | The event that generated this log entry.                                            |

# Viewing the system log

You can view a display of messages contained in Non-Volatile Random Access Memory (NVRAM) or Dynamic Random Access Memory (DRAM) and NVRAM.

To open the System Log page:

From the main menu, choose Fault > System Log. The System Log page opens (Figure 36).

Figure 36 System Log page

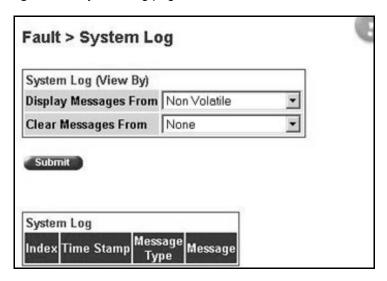

Table 35 describes the fields on the System Log page.

Table 35 System Log page fields

| Section                 | Field                       | Range                                              | Description                                                                                                    |  |  |
|-------------------------|-----------------------------|----------------------------------------------------|----------------------------------------------------------------------------------------------------|--|--|
| System Log<br>(View By) | Display Unit                | 18                                                 | Choose the unit on which to display messages or clear messages.                                                     |  |  |
| System Log              | Display<br>Messages<br>From | (1) Non Volatile<br>(2) Volatile + Non<br>Volatile | Choose to display messages from Non Volatile memory (NVRAM) or Volatile (DRAM) and Non Volatile memory.             |  |  |
|                         |                             |                                                    | The default settings is Non Volatile.                                                                               |  |  |
|                         | Clear<br>Messages<br>From   | (1) Volatile<br>(2) Volatile + Non<br>Volatile     | Choose to clear messages from Volatile memory or Volatile and Non Volatile memory.                                  |  |  |
|                         |                             | (3) None                                           | The default settings is None (do not clear messages)                                                                |  |  |
| System Log              | Index                       |                                                    | The number of the event.                                                                                            |  |  |
|                         | Time Stamp                  |                                                    | The time, in hundreths of a second, between system initialization and the time the log messages entered the system. |  |  |
|                         | Message Type                |                                                    | The type of message. The options are (1) Critical, (2) Serious, and (3) Informational.                              |  |  |
|                         | Message                     |                                                    | A character string that identifies the origin of the message and the reason why the message was generated.          |  |  |

- 2 In the System Log (View By) section do one or more of the following:
  - Choose the number of the unit from which to display messages.
  - Choose where to display messages from.
  - Choose to clear messages from Volatile or Non Volatile memory.
- 3 Click Submit.

The results of your request are displayed in the System Log section (Figure 36 on page 95).

# **Viewing RMON Ethernet statistics**

You can gather and graph RMON Ethernet statistics in a variety of formats.

To gather and graph RMON Ethernet statistics:

1 From the main menu, choose Statistics > RMON Ethernet.
The RMON Ethernet page opens (Figure 37).

Figure 37 RMON Ethernet page

| RMO | N Ether        | net Statis | stics Tab | le        |   |                        |           |          |           |            |         |
|-----|----------------|------------|-----------|-----------|---|------------------------|-----------|----------|-----------|------------|---------|
|     | Drop<br>Events | Octets     | Packets   | Broadcast |   | CRC<br>Align<br>Errors | Undersize | Oversize | Fragments | Collisions | Jabbers |
| 1   | 0              | 0          | 0         | 0         | 0 | 0                      | 0         | 0        | 0         | 0          | 0       |
| 2   | 0              | 0          | 0         | 0         | 0 | 0                      | 0         | 0        | 0         | 0          | 0       |
| 3   | 0              | 0          | 0         | 0         | 0 | 0                      | 0         | 0        | 0         | 0          | 0       |
| 4   | 0              | 0          | 0         | 0         | 0 | 0                      | 0         | 0        | 0         | 0          | 0       |
| 5   | 0              | 0          | 0         | 0         | 0 | 0                      | 0         | 0        | 0         | 0          | 0       |
| 6   | 0              | 0          | 0         | 0         | 0 | 0                      | 0         | 0        | 0         | 0          | 0       |
| 7   | 0              | 0          | 0         | 0         | 0 | 0                      | 0         | 0        | 0         | 0          | 0       |
| 8   | 0              | 0          | 0         | 0         | 0 | 0                      | 0         | 0        | 0         | 0          | 0       |
| 9   | 0              | 0          | 0         | 0         | 0 | 0                      | 0         | 0        | 0         | 0          | 0       |
| 10  | 0              | 0          | 0         | 0         | 0 | 0                      | 0         | 0        | 0         | 0          | 0       |
| 11  | 0              | 0          | 0         | 0         | 0 | 0                      | 0         | 0        | 0         | 0          | 0       |

Table 36 describes the items on the RMON Ethernet page.

| Item                                                                                                    | Description                                                                                                    |
|----------------------------------------------------------------------------------------------------|----------------------------------------------------------------------------------------------------|
| Port                                                                                                    | The port number that corresponds to the selected switch.                                                                                                    |
| Drop Events                                                                                                   | The number of events in which packets were dropped by the interface due to a lack of resources.                                                                                                    |
| Octets                                                                                                    | The number of octets of data (including those in bad packets) received on the network (excluding framing bits, but including Frame Check Sequence (FCS) octets).                                                                                                    |
| Packets                                                                                                    | The number of packets received/transmitted on a port, including bad, broadcast and multicast packets.                                                                                                    |
| Broadcast                                                                                                    | The number of good packets received that were directed to the broadcast address. This <i>does not</i> include multicast packets.                                                                                                    |
| Multicast                                                                                                    | The number of good packets received that were directed to the multicast address. This does not include packets sent to the broadcast address.                                                                                                    |
| CRC Align Errors                                                                                              | The number of packets received that had a length (excluding and 1518 octets, inclusive, but had either a bad Frame FCS with an integral number of octets (FCS errors) with a non-integral number of octets (alignment error).                                              |
| Undersize                                                                                                    | The number of packets received that were less than 64 octets long (excluding framing bits, but including FCS octets) and were otherwise well-formed.                                                                                                    |
| Oversize                                                                                                    | The number of packets received that were longer than 1518 octets long (excluding framing bits, but including FCS octets) and were otherwise well-formed.                                                                                                    |
| Fragments                                                                                                    | The number of packets received that were less than 64 octets in length (excluding framing bits, but including FCS octets) and had either a bad FCS with an integral number of octets (FCS Error) or a bad FCS with a non-integral number of octets (Alignment Error).      |
| Collisions                                                                                                    | The "best estimate" number of collisions on this Ethernet segment.                                                                                                    |
| Jabbers                                                                                                    | The number of packets received that were longer than 1518 octets in length (excluding framing bits, but including FCS octets), and had either a bad FCS with an integral number of octets (FCS Error) or a bad FCS with a non-integral number of octets (Alignment Error). |
| Packets<br><= 64 bytes<br>65-127 bytes<br>128-255 bytes<br>256-511 bytes<br>512-1023 bytes<br>1024-1518 bytes | The number of octets received (including bad packets) in length (excluding framing bits, but including FCS octets).                                                                                                    |

- **2** In the upper-left hand corner, click on the unit number of the device to monitor.
- 3 Click Submit.

The RMON Ethernet Statistics Table is updated with information about the selected device (Figure 37 on page 97).

# **Viewing RMON history**

You can view a periodic statistical sampling of data from various types of networks.

To view periodic statistical data:

1 From the main menu, choose Statistics > RMON History. The RMON History page opens (Figure 38).

Figure 38 RMON History page

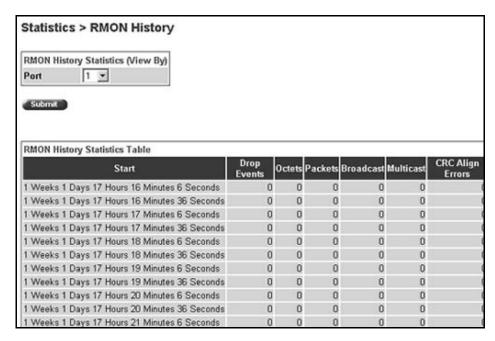

Table 37 describes the items on the RMON History page.

Table 37 RMON History page items

| Section                                       | Item | Description                             |  |
|-----------------------------------------------|------|-----------------------------------------|--|
| RMON History<br>Statistics Table<br>(View By) | Unit | Choose the unit number to be monitored. |  |
|                                               | Port | Choose the port number to be monitored. |  |

Table 37 RMON History page items

| Section                          | Item                | Description                                                                                                    |
|----------------------------------|---------------------|----------------------------------------------------------------------------------------------------|
| RMON History<br>Statistics Table | Start               | The value of the sysUPTime at the start of the interval over which this sample was measured.                                                                                                    |
|                                  | Drop Events         | The number of events in which packets were dropped by the interface due to a lack of resources.                                                                                                    |
|                                  | Octets              | The number of octets of data (including those in bad packets) received on the network (excluding framing bits, but including Frame Check Sequence (FCS) octets).                                                              |
|                                  | Packets             | The number of packets received/transmitted on a port, including bad, broadcast and multicast packets.                                                                                                    |
|                                  | Broadcast           | The number of good packets received that were directed to the broadcast address. This <i>does not</i> include multicast packets.                                                                                              |
|                                  | Multicast           | The number of good packets received that were directed to the multicast address. This <i>does not</i> include packets sent to the broadcast address.                                                                          |
|                                  | CRC Align<br>Errors | The number of packets received that had a length (excluding and 1518 octets, inclusive, but had either a bad Frame FCS with an integral number of octets (FCS errors) with a non-integral number of octets (alignment error). |
|                                  | Undersize           | The number of packets received that were less than 64 octets long (excluding framing bits, but including FCS octets) and were otherwise well-formed.                                                                          |
|                                  | Oversize            | The number of packets received that were longer than 1518 octets long (excluding framing bits, but including FCS octets) and were otherwise well-formed.                                                                      |

- **2** In the Port Statistics section, choose the unit and port number to be monitored.
- 3 Click Submit.

The Port Statistics Table is updated with information about the selected device and port (Figure 38).

# Chapter 6 Viewing system statistics

The options available to monitor system statistical data are:

- "Viewing port statistics," next
- "Viewing interface statistics" on page 105
- "Viewing Ethernet error statistics" on page 106
- "Viewing transparent bridging statistics" on page 109

# Viewing port statistics

You can view detailed statistics about a selected switch port in a stacked or standalone configuration. Both received and transmitted statistics are displayed so that you can compare throughput or other port parameters.

To view statistical data about a selected switch port:

1 From the main menu, choose Statistics > Port.

The Port page opens (Figure 39).

Figure 39 Port page

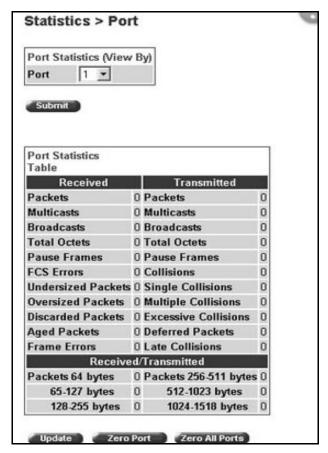

Table 38 describes the items on the Port page.

Table 38 Port page items

| Section                      | Item | Description                                 |
|------------------------------|------|---------------------------------------------|
| Port Statistics<br>(View By) | Unit | Choose the number of the switch to monitor. |
|                              | Port | Choose the switch's port number to monitor. |

 Table 38
 Port page items (continued)

| Section                  | Item                       | Description                                                                                                    |
|--------------------------|----------------------------|----------------------------------------------------------------------------------------------------|
| Port Statistics<br>Table | Packets                    | The number of packets received/transmitted on this port, including bad packets, broadcast packets, and multicast packets.                   |
|                          | Multicast                  | The number of good multicast packets received/transmitted on this port, excluding broadcast packets.                                        |
|                          | Broadcasts                 | The number of good broadcast packets received/transmitted on this port.                                                                     |
|                          | Total Octets               | The number of octets of data received/transmitted on this port, including data in bad packets and FCS octets, and framing bits.             |
|                          | Pause Frames               | The number of pause frames received/transmitted on this port.                                                                               |
|                          | Lost Packets               | The number of packets discarded on this port when the capacity of the port transmit buffer was exceeded.                                    |
|                          | Packets = 64 bytes         | The number of packets this size received/transmitted successfully on this port.                                                             |
|                          | Packets 65-127 bytes       | The number of packets this size received/transmitted successfully on this port.                                                             |
|                          | Packets 128-255 bytes      | The number of packets this size received/transmitted successfully on this port.                                                             |
|                          | Packets 256-511 bytes      | The number of packets this size received/transmitted successfully on this port.                                                             |
|                          | Packets 512-1023 bytes     | The number of packets this size received/transmitted successfully on this port.                                                             |
|                          | Packets 1024 or more bytes | The number of packets this size received/transmitted successfully on this port.                                                             |
|                          | FCS Errors                 | The number of valid-size packets received on this port with proper framing but discarded because of cyclic redundancy check (CRC) errors.   |
|                          | Undersized Packets         | The number of packets received on this port with fewer than 64 bytes and with proper CRC and framing (also known as short frames or runts). |
|                          | Oversized Packets          | The number of packets that were received on this port with proper CRC and framing that meet the following requirements:                     |
|                          |                            | <ul><li>1518 bytes if no VLAN tag exists</li><li>1522 bytes if a VLAN tag exists</li></ul>                                                  |
|                          | Filtered Packets           | The number of packets filtered, but not forwarded on this port.                                                                             |

Table 38 Port page items (continued)

| Section                         | Item                 | Description                                                                                                    |
|---------------------------------|----------------------|----------------------------------------------------------------------------------------------------|
|                                 | Flooded Packets      | The number of packets flooded (forwarded) through this port because the destination address was not recognized in the address database. |
|                                 | Frame Errors         | The number of valid-size packets received on this port but discarded because of CRC errors and improper framing.                        |
| Port Statistics<br>Table, cont. | Collisions           | The number of collisions detected on this port.                                                                                         |
|                                 | Single Collisions    | The number of packets that were transmitted successfully on this port after a single collision.                                         |
|                                 | Multiple Collisions  | The number of packets that were transmitted successfully on this port after more than one collision.                                    |
|                                 | Excessive Collisions | The number of packets lost on this port due to excessive collisions.                                                                    |
|                                 | Deferred Packets     | The number of frames that were delayed on the first transmission attempt, but never incurred a collision.                               |
|                                 | Late Collisions      | The number of packets collisions that occurred after a total length of time that exceeded 512 bit-times of packet transmission.         |

- 2 In the Port Statistics section, choose the unit number and its port number.
- 3 Click Submit.

The Port Statistics Table is updated with information about the selected device and port (Figure 40 on page 105).

**4** To update the statistical information, click Update.

#### **Zeroing ports**

To clear the statistical information for the currently displayed port:

→ Click Zero Port.

To clear the statistical information for all ports in a switch or stack configuration:

→ Click Zero All Ports.

# Viewing interface statistics

You can view selected switch interface statistics.

To view an interface's statistical information:

1 From the main menu, choose Statistics > Interface.

The Interface page opens (Figure 40).

Figure 40 Interface page

| Interfa | ce Statis | tics Table    |               |                |                    |                     |                |                 |              |               |                      |
|---------|-----------|---------------|---------------|----------------|--------------------|---------------------|----------------|-----------------|--------------|---------------|----------------------|
| Port In | Octets    | Out<br>Octets | In<br>Unicast | Out<br>Unicast | In Non-<br>Unicast | Out Non-<br>Unicast | In<br>Discards | Out<br>Discards | In<br>Errors | Out<br>Errors | In Unknown<br>Protos |
| 1       | 0         | 0             | 0             | 0              | 0                  | 0                   | 0              | 0               | 0            | 0             | 1                    |
| 2       | 0         | 0             | 0             | 0              | 0                  | 0                   | 0              | 0               | 0            | 0             | 1                    |
| 3       | 0         | 0             | 0             | 0              | 0                  | 0                   | 0              | 0               | 0            | 0             |                      |
| 4       | 0         | 0             | 0             | 0              | 0                  | 0                   | 0              | 0               | 0            | 0             |                      |
| 5       | 0         | 0             | 0             | 0              | 0                  | 0                   | 0              | 0               | 0            | 0             |                      |
| 6       | 0         | 0             | 0             | 0              | 0                  | 0                   | 0              | 0               | 0            | 0             |                      |
| 7       | 0         | 0             | 0             | 0              | 0                  | 0                   | 0              | 0               | 0            | 0             |                      |
| 8       | 0         | 0             | 0             | 0              | 0                  | 0                   | 0              | 0               | 0            | 0             | 1                    |
| 9       | 0         | 0             | 0             | 0              | 0                  | 0                   | 0              | 0               | 0            | 0             |                      |
| 10      | 0         | 0             | 0             | 0              | 0                  | 0                   | 0              | 0               | 0            | 0             |                      |
| 11      | 0         | 0             | 0             | 0              | 0                  | 0                   | 0              | 0               | 0            | 0             |                      |
| 12      | 0         | 0             | 0             | 0              | 0                  | 0                   | 0              | 0               | 0            | 0             |                      |
| 13      | 0         | 0             | 0             | 0              | 0                  | 0                   | 0              | 0               | 0            | 0             |                      |
| 14      | 0         | 0             | 0             | 0              | 0                  | 0                   | 0              | 0               | 0            | 0             |                      |
| 15      | 0         | 0             | 0             | 0              | 0                  | 0                   | 0              | 0               | 0            | 0             |                      |

Table 39 describes the items on the Interface page.

Table 39 Interface page items

| Item                    | Description                                                                                                    |
|-------------------------|----------------------------------------------------------------------------------------------------|
| Port                    | The port number corresponding to the selected switch.                                                                                                    |
| In Octets               | The number of octets received on the interface, including framing characters.                                                                                                    |
| Out Octets              | The number of octets transmitted out of the interface, including framing characters.                                                                                                    |
| In Unicast              | The number of subnetwork-unicast packets delivered to a higher-layer protocol.                                                                                                    |
| Out Unicast             | The number of packets that higher-layer protocols requested be transmitted to a subnetwork-unicast address, including those that were discarded or not sent.                                                                                                    |
| In Non-Unicast          | The number of non-unicast packets, for example, subnetwork-broadcast or subnetwork-multicast packets, delivered to a higher protocol.                                                                                                    |
| Out<br>Non-Unicast      | The number of packets that higher-level protocols requested be transmitted to a non-unicast address. For example, a subnetwork-broadcast or a subnetwork multicast address, including those that were discarded or not sent.                                      |
| In Discards             | The number of inbound packets which were selected to be discarded even though no errors were detected to prevent their being delivered to a higher-layer protocol. Packet discarding is not arbitrary. One reason for discarding packets is to free buffer space. |
| Out Discards            | The number of outbound packets which were selected to be discarded even though no errors were detected to prevent their being transmitted. Packet discarding is not arbitrary. One reason for discarding packets is to free buffer space.                         |
| In Errors               | The number of inbound packets that contained errors preventing them from being deliverable to a higher-layer protocol.                                                                                                    |
| Out Errors              | The number of outbound packets that could not be transmitted because of errors.                                                                                                    |
| In Unknown<br>Protocols | The number of packets received through the interface which were discards due to an unknown or unsupported protocol.                                                                                                    |

**2** In the upper-left hand corner, click on the unit number of the device to monitor.

The page is updated with the information for the selected device (Figure 40 on page 105).

**3** To update the statistical information, click Update.

# **Viewing Ethernet error statistics**

You can view Ethernet error statistics for each monitored interface linked to the Business Policy Switch 2000.

To view Ethernet error statistics:

1 From the main menu, choose Statistics > Ethernet Errors.

The Ethernet Errors page opens (Figure 41).

Figure 41 Ethernet Errors page

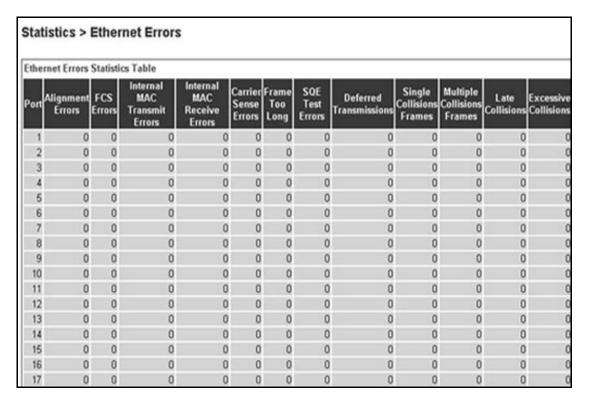

Table 40 describes the items on the Ethernet Errors page.

Table 40 Ethernet Errors page items

| Item                            | Description                                                                                                    |
|---------------------------------|----------------------------------------------------------------------------------------------------|
| Port                            | The port number corresponding to the selected switch.                                                                                                    |
| Alignment Errors                | The number of frames received on a particular interface that are not an integral number of octets in length and do not pass the FCS check.                                                                                                    |
| FCS Errors                      | The number of frames received on a particular interface that are an integral number of octets in length, but do not pass the FCS check.                                                                                                    |
| Internal MAC Transmit<br>Errors | The number of frames for which transmission on a particular interface fails due to an internal MAC sublayer transmit error. A frame only is counted by an instance of this object if it is not counted by the corresponding instance of either the dot3StatsLateCollisions object, the dot3StatsExcessiveCollisions object, or the dot3StatsCarrierSenseErrors object. |
| Internal MAC Receive<br>Errors  | The number of frames for which reception on a particular interface fails due to an internal MAC sublayer transmit error. A frame only is counted by an instance of this object if it is not counted by the corresponding instance of either the dot3StatsLateCollisions object, the dot3StatsExcessiveCollisions object, or the dot3StatsCarrierSenseErrors object.    |
| Carrier Sense Errors            | The number of times that the carrier sense conditions was lost or never asserted when attempting to transmit a frame on a particular interface.                                                                                                    |
| Frame Too Long                  | The number of frames received on a particular interface that exceed the maximum permitted frame size.                                                                                                    |
| SQE Test Errors                 | The number of times that the SQE TEST ERROR message is generated by the PLS sublayer for a particular interface. The SQE TEST ERROR is defined in section 7.2.2.2.4 of ANSI/IEEE 802.3-1985, and its generation is described in section 7.2.4.6 of the same document.                                                                                                  |
| Deferred<br>Transmissions       | The number of frames for which the first transmission attempt on a particular interface is delayed because the medium is busy.                                                                                                    |
| Single Collision<br>Frames      | The number of successfully transmitted frames on a particular interface for which transmission is inhibited by more than one collision.                                                                                                    |
| Multiple Collision<br>Frames    | The number of successfully transmitted frames on a particular interface for which transmission is inhibited by a single collision.                                                                                                    |
| Late Collisions                 | The number of times a collision is detected on a particular interface later than 512 bit-times into the transmission of a packet.                                                                                                    |
| Excessive Collisions            | The number of frames for which transmission on a particular interface fails due to excessive collisions.                                                                                                    |

**2** In the upper-left hand corner, click on the unit number of the device to monitor.

The table is updated with the information for the selected device.

**3** To refresh the statistical information, click Update.

# Viewing transparent bridging statistics

You can view the transparent bridging statistics measured for each monitored interface on the device.

To view transparent bridging statistics:

1 From the main menu, choose Statistics > Transparent Bridging.

The Transparent Bridging page opens (Figure 42).

Figure 42 Transparent Bridging page

| rans   | parent Bridg | jing Statistics | Table    |
|--------|--------------|-----------------|----------|
| ort li | n Frames O   | ıt Frames İn I  | Discards |
| 1      | 785728       | 185895          | 0        |
| 2      | 0            | 0               | 0        |
| 3      | 0            | 0               | 0        |
| 4      | 0            | 0               | 0        |
| 5      | 0            | 0               | 0        |
| 6      | 0            | 0               | 0        |
| 7      | 0            | 0               | 0        |
| 8      | 0            | 0               | 0        |
| 9      | 0            | 0               | 0        |
| 10     | 0            | 0               | 0        |
| 11     | 0            | 0               | 0        |
| 12     | 0            | 0               | 0        |
| 13     | 0            | 0               | 0        |
| 14     | 0            | 0               | 0        |
| 15     | 0            | 0               | 0        |
| 16     | 0            | 0               | 0        |
| 17     | 0            | 0               | 0        |
| 18     | 0            | 0               | 0        |
| 19     | 0            | 0               | 0        |
| 20     | 0            | 0               | 0        |
| 21     | 0            | 0               | 0        |

Table 41 describes the items on the Transparent Bridging page.

 Table 41
 Transparent Bridging page items

| Item                  | Description                                                                                                    |
|-----------------------|----------------------------------------------------------------------------------------------------|
| Port                  | The port number that corresponds to the selected switch.                                                                                                    |
| dot1dTpPortInFrames   | The number of frames that have been received by this port from its segment. A frame received on the interface corresponding to this port is counted only if it is for a protocol being processed by the local bridging function, including bridge management errors.    |
| dot1dTpPortOutFrames  | The number of frames that have been transmitted by this port from its segment. A frame received on the interface corresponding to this port is counted only if it is for a protocol being processed by the local bridging function, including bridge management errors. |
| dot1dTpPortInDiscards | The number of valid frames received which were discarded by the forwarding process.                                                                                                    |

In the upper-left hand corner, click on the unit number of the device to monitor.

The page is updated with statistics about the selected device and its corresponding port number.

To refresh the statistical information, click Update.

# **Chapter 7 Configuring application settings**

The options available to configure application settings are:

- "Configuring port mirroring," next
- "Configuring MAC address-based security" on page 113
- "Creating and managing VLANs" on page 125
- "Configuring VLANs" on page 125
- "Configuring broadcast domains" on page 131
- "Viewing VLAN port information" on page 132
- "Managing Spanning Tree Protocol" on page 134
- "Changing Spanning Tree bridge switch settings" on page 136
- "Configuring MultiLink Trunk members" on page 140
- "Monitoring MLT traffic" on page 142

# **Configuring port mirroring**

The BayStack 420/425 Switch supports port mirroring to analyze traffic. You can view existing port mirroring activity and you can configure a specific switch port to mirror up to two specified ports.

To configure port mirroring:

1 From the main menu, choose Application > Port Mirroring.

The Port Mirroring page opens (Figure 43).

Figure 43 Port Mirroring page

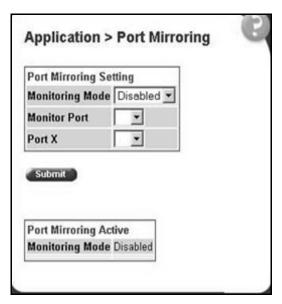

Table 42 describes the items on the Port Mirroring page.

Table 42 Port Mirroring page items

| Item                  | Range                       | Description                                                                                                    |
|-----------------------|-----------------------------|----------------------------------------------------------------------------------------------------|
| Monitoring<br>Mode    | (1) Disabled<br>(2)> Port X | The default setting is Disabled.                                                                                                    |
| Port-based monitoring |                             |                                                                                                    |
| Monitor Port          | 124                         | Choose the switch port to designate as the monitor port.                                                                                               |
| Port X                | 124                         | Choose the switch port to be monitored by the designated monitor port. This port is monitored according to the value "X" in the Monitoring Mode field. |

- Type information in the text boxes, or select from a list.
- 3 Click Submit.

Table 43 describes the port-based monitoring modes.

**Table 43** Port-based monitoring modes

| Item     | Description                                                   |  |
|----------|---------------------------------------------------------------|--|
| Disabled | Choose this option to disable port-based monitoring.          |  |
|          | The default setting is Disabled.                              |  |
| > Port X | Choose this option to monitor all traffic received by port X. |  |

## Configuring MAC address-based security

The MAC address-based security system allows you to specify a range of system responses to unauthorized network access to your switch with the Web-based management system.

The system response can range from sending a trap to disabling the port. The network access control is based on the MAC Source Addresses (SAs) of the authorized stations. You can specify a list of up to 448 MAC SAs that are authorized to access the switch. You can also specify the ports that each MAC SA is allowed to access. The options for allowed MAC SA port access include: NONE, ALL, and single or multiple ports that are specified in a list, for example, 1-4, 6, 9, and so forth. You must also include the MAC SA of any router connected to any secure ports.

When the switch software detects an SA security violation, the response can be to send a trap, turn on Destination Address (DA) filtering for all SAs, disable the specific port, or any combination of these three options.

You can configure the [Product Name (short)] to drop all packets having a specified MAC Destination Address (DA). You can create a list of up to 10 MAC DAs you want to filter. The packet with the specified MAC DA will be dropped regardless of the ingress port, Source Address (SA) intrusion, or VLAN membership.

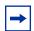

**Note:** Ensure that you do not enter the MAC address of the switch or stack you are working on.

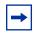

**Note:** After configuring the switch for MAC address-based security, you must enable the ports you want, using the Port Configuration page.

#### Configuring MAC address-based security

To configure MAC address-based security using the Web-based management system:

1 From the main menu, choose Application > MAC Address Security > Security Configuration.

The Security Configuration page opens (Figure 44).

Figure 44 Security Configuration page

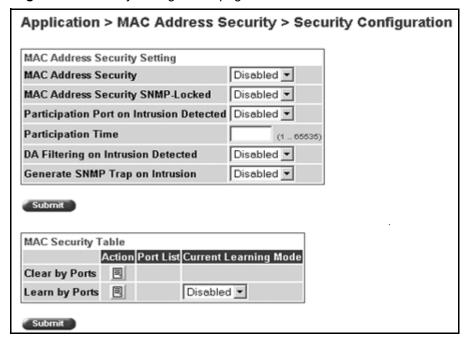

Table 44 describes the items on the Security Configuration page.

 Table 44
 Security Configuration page items

| Section                                 | Item                                       | Range                                      | Description                                                                                                    |
|-----------------------------------------|--------------------------------------------|--------------------------------------------|----------------------------------------------------------------------------------------------------|
| MAC Address<br>Security Setting         | MAC Address<br>Security                    | (1) Enabled<br>(2) Disabled                | Enables the MAC address security features.                                                                                                    |
|                                         | MAC Address<br>Security<br>SNMP-Locked     | (1) Enabled<br>(2) Disabled                | Enables locking SNMP, so that you cannot use SNMP to modify the MAC address security features.                                                                                                    |
|                                         | Partition Port<br>on Intrusion<br>Detected | (1) Forever<br>(2) Enabled<br>(3) Disabled | Configures how the switch reacts to an intrusion event: Forever—The port is disabled and remains disabled (partitioned) until reset. The port does not reset after the Partition Time elapses. Enabled—The port is disabled, then automatically reset to enabled after the time specified in the Partition Time field elapses. Disabled—The port remains enabled, even if an intrusion event is detected. |
|                                         | Partition Time                             | 1 to 65535                                 | Sets the time to partition a port on intrusion.  Note: Use this field only if the Partition Port on Intrusion Detected field is set to Enabled.                                                                                                    |
|                                         | DA Filtering on<br>Intrusion<br>Detected   | (1) Enabled<br>(2) Disabled                | Enables you to isolate the intruding node (discard) the packets.                                                                                                    |
|                                         | Generate<br>SNMP Trap on<br>Intrusion      | (1) Enabled<br>(2) Disabled                | Enables generation of an SNMP when an intrusion is detected.                                                                                                    |
| MAC Security<br>Table/Clear by<br>Ports | Action                                     |                                            | Allows you to clear specific ports from participation in the MAC address security features.                                                                                                    |
|                                         | Port List                                  |                                            | Will be blank.                                                                                                    |
|                                         | Current<br>Learning Mode                   |                                            | Will be blank.                                                                                                    |
| MAC Security<br>Table/Learn by<br>Ports | Action                                     |                                            | Allows you to identify ports that will learn incoming MAC addresses. All source MAC addresses of any packets received on a specified port(s) are added to the MAC Security Table (maximum of 448 MAC addresses allowed).                                                                                                    |
|                                         | Port List                                  |                                            | Displays all the ports that will learn incoming MAC address to detect intrusions (unallowed MAC addresses).                                                                                                    |
|                                         | Current<br>Learning Mode                   | (1) Enabled<br>(2) Disabled                | Enables learning.                                                                                                    |

- 2 On the Security Configuration page, type information in the text boxes, or select from a list.
- 3 Click Submit.

## **Configuring ports**

In this section, you create a list of ports, and you can add ports to or delete ports from each list.

To activate an entry or add or delete ports to a list:

1 From the main menu, choose Application > MAC Address Security > Port Lists.

The Port Lists page opens (Figure 45).

Figure 45 Port Lists page

| Application > MAC Address Security > Port Lists |                                                 |           |  |  |  |
|-------------------------------------------------|-------------------------------------------------|-----------|--|--|--|
| Application :                                   | Application > MAC Address Security > Port Lists |           |  |  |  |
| Entry                                           | Action                                          | Port List |  |  |  |
| S1                                              |                                                 |           |  |  |  |
| S2                                              |                                                 |           |  |  |  |
| S3                                              |                                                 |           |  |  |  |
| S4                                              |                                                 |           |  |  |  |
| S5                                              |                                                 |           |  |  |  |
| S6                                              |                                                 |           |  |  |  |
| S7                                              |                                                 |           |  |  |  |
| S8                                              |                                                 |           |  |  |  |
| S9                                              |                                                 |           |  |  |  |
| S10                                             |                                                 |           |  |  |  |
| S11                                             |                                                 |           |  |  |  |
| S12                                             |                                                 |           |  |  |  |

Table 45 describes the items on the Ports Lists page.

| Item      | Range | Description                                         |  |
|-----------|-------|-----------------------------------------------------|--|
| Entry     |       | These are the lists of ports.                       |  |
| Action    | 8     | Allows you to add or delete ports to the lists.     |  |
| Port List |       | Displays which ports are associated with each list. |  |

2 To add or delete ports to a list, click the icon in the Action column in the list row you want.

The Port List View, Port List page opens (Figure 46).

Figure 46 Port List View, Port List page

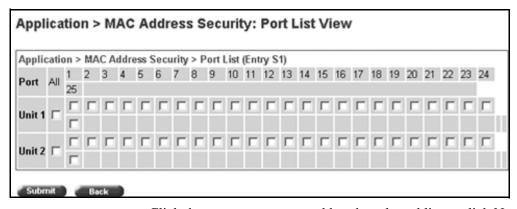

- **a** Click the ports you want to add to the selected list or click None.
- **b** To delete a port from a list, uncheck the box by clicking it.
- c Click Submit.
- **3** From the main menu, choose Application > MAC Address Security > Security Configuration.

The Security Configuration page opens (Figure 44).

**4** In the MAC Security Table section, click the icon in the Action column of the Learn By Ports row.

The Port List View, Learn by Ports page opens (Figure 47).

Figure 47 Port List View, Learn by Ports page

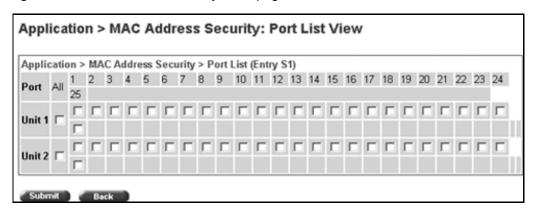

- **a** Click the ports through which you want the switch to learn MAC addresses or click None.
- **b** If you want that port to no longer learn MAC addresses, click the checked box to uncheck it.
- **c** Click Submit.
- 5 In the MAC Security Table section, choose Enabled in the Current Learning Mode column of the Learn By Ports row.
- 6 Click Submit.

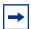

**Note:** You cannot include any of the port values you have chosen for the secure ports field.

#### **Adding MAC addresses**

To add MAC address to the MAC address-based security system:

1 In the main menu, choose Applications > MAC Address Security > Security Table.

It may take awhile for the required addresses to be learned. Then, the Security Table page opens (Figure 48).

Application > MAC Address Security > Security Table

MAC Address Security Table

Action MAC Address Allowed Source

X 00-00-00-00-011 1/3

X 00-00-00-00-022 1/5

MAC Address Security Table Entry Creation

MAC Address

Allowed Source Unit: Port: Entry: 

Submit

Figure 48 Security Table Page

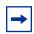

**Note:** Using this page, you instruct the switch to allow the specified MAC address access *only* through the specified port or port list.

Table 46 describes the items on the Security Table page.

Table 46 Security Table page items

| Section                       | Item              | Range                      | Description                                                  |
|-------------------------------|-------------------|----------------------------|--------------------------------------------------------------|
| MAC Address<br>Security Table | Action            | ×                          | Allows you to delete a MAC address.                          |
|                               | Address           |                            | Displays the MAC address.                                    |
|                               | Allowed<br>Source | (1) Unit/Port<br>(2) Entry | Displays the entry through which the MAC address is allowed. |

**Table 46** Security Table page items (continued)

| Section                                         | Item              | Range | Description                                                        |
|-------------------------------------------------|-------------------|-------|--------------------------------------------------------------------|
| MAC Address<br>Security Table<br>Entry Creation | MAC Address       |       | Enter the MAC address you want to allow to access the switch.      |
|                                                 | Allowed<br>Source |       | Select the unit and port through which the MAC address is allowed. |
|                                                 | Entry             |       | Select the port list through which the MAC address is allowed.     |

**2** Complete fields as described in the table.

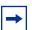

**Note:** If you choose an Entry as the Allowed Source, you must have configured that specific entry on the Port View List, Port List page.

- **3** On the Security Table page, type information in the text boxes, or select from a list.
- 4 Click Submit.

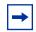

**Note:** Be certain to include the MAC address for the default LAN router as an allowed source MAC address.

#### Clearing ports

You can clear all information from the specified port(s) for the list of ports that learn MAC addresses. If Learn by Ports is enabled, the specified ports will begin again to learn the MAC addresses.

To clear information from selected ports:

From the main menu, choose Application > MAC Address Security > Security Configuration.

The Security Configuration page opens (Figure 44).

2 In the MAC Security Table section, click the icon in the Action column of the Clear By Ports row.

The Port List View, Clear by Ports page opens (Figure 49).

Figure 49 Port List View, Clear by Ports page

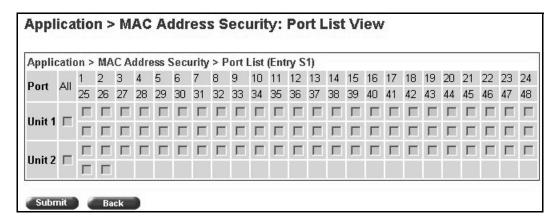

- **3** Select the ports you want to clear or click None.
- 4 Click Submit.

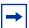

**Note:** When you specify a port (or ports) to be cleared using this field, the specific port (or ports) will be cleared for each of the entries listed in the MAC Address Security Table. If you totally clear the allowed Source Port(s) field (leaving a blank field) for an entry, the associated MAC address for that entry is also cleared.

#### **Enabling security on ports**

To enable or disable MAC address-based security on the port:

1 From the main menu, choose Application > MAC Address Security > Port Configuration.

The Port Configuration page opens (Figure 50).

Application > MAC Address Security > Port Configuration MAC Address Security > Port Configuration Unit Port Trunk Security Disabled 💌 Disabled 🔻 2 3 Disabled 🔻 Disabled 🔻 5 Disabled 🔻 6 Disabled ▼ Disabled 🔻 8 Disabled 🔻 9 Disabled 🔻 10 Disabled 🔻 Disabled 🔻 11 12 Disabled 🔻

Figure 50 Port Configuration page

Table 47 describes the items on the Port Configuration page.

Table 47 Port Configuration page items

| Item     | Range                       | Description                                                                                                    |
|----------|-----------------------------|----------------------------------------------------------------------------------------------------|
| Unit     | 1 to 8                      | Displays the unit number of the ports shown in the table.                                                                                        |
| Port     | 1 to 26                     | Lists each port on the unit.                                                                                                    |
| Trunk    | Blank, 1 to 6               | Displays the MultiLink Trunk that the port belongs to.                                                                                           |
| Security | (1) Enabled<br>(2) Disabled | Enables MAC address-based security on that port.  Note: You must configure the port for MAC address-based security before enabling the security. |

#### **Deleting ports**

You can delete ports from the security system in a variety of ways:

- In the Ports List View, Port List page (Figure 46), click on the checkmark of a selected port to delete that port from the specified port list.
- In the Ports List View, Learn by Ports page (Figure 47), click on the checkmark of a selected port to remove that port from those that learn MAC addresses.
- In the Port Configuration page (Figure 50), click Disabled to remove that port from the MAC address-based security system; it will disable all MAC address-based security on that port.

#### Filtering MAC destination addresses

To drop all packets from a specified MAC Destination Address (DA):

1 From the main menu, choose Application > MAC Address Security > DA MAC Filtering.

The DA MAC Filtering page opens (Figure 51).

Figure 51 DA MAC Filtering page

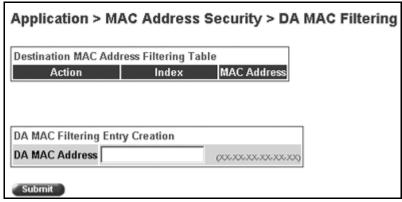

Table 48 describes the items on the DA MAC Filtering page.

| Section                                       | Item              | Range          | Description                                      |
|-----------------------------------------------|-------------------|----------------|--------------------------------------------------|
| Destination<br>MAC Address<br>Filtering Table | Action            | ×              | Allows you to delete a MAC DA you are filtering. |
|                                               | MAC Address       | 1 -10          | Displays list of MAC DAs you want filtered.      |
| DA MAC<br>Filtering Entry<br>Creation         | DA MAC<br>Address | XX:XX:XX:XX:XX | Enter the MAC DA you want to filter.             |

**Table 48** DA MAC Filtering page items

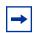

**Note:** Ensure that you do not enter the MAC address of the management station.

2 In the DA MAC Filtering Entry Creation area, enter the MAC DA you want to filter.

You can list up to 10 MAC DAs to filter.

3 Click Submit.

The system returns you to the DA MAC Filtering page (Table 45) with the new DA listed in the table.

### **Deleting MAC DAs**

To delete a MAC DA:

1 From the main menu, choose Application > MAC Address Security > DA MAC Filtering.

The DA MAC Filtering page opens (Figure 51).

2 In the Destination MAC Address Filtering Table, click the Delete icon for the entry you want to delete.

A message opens prompting you to confirm your request.

- **3** Do one of the following:
  - Click Yes to delete the target parameter configuration.
  - Click Cancel to return to the table without making changes.

## **Creating and managing VLANs**

A Virtual LAN(VLAN) is a collection of switch ports that make up a single broadcast domain. You can configure a VLAN for a single switch, or for multiple switches. When you create a VLAN, you can control traffic flow and ease the administration of moves, adds, and changes on the network, by eliminating the need to change physical cabling. Using the Web-based management interface, you can configure port-based VLANs.

#### **Port-based VLANs**

A port-based VLAN is a VLAN in which the ports are explicitly configured to be in the VLAN. When you create a port-based VLAN on a switch, you assign a VLAN Identification Number (VLAN ID) and specify which ports belong to the VLAN. The VLAN ID is used to coordinate VLANs across multiple switches.

## **Configuring VLANs**

You can create VLANs by assigning switch ports as VLAN members and you can designate an existing VLAN to act as the management VLAN.

To open the VLAN Configuration page:

From the main menu, choose Application > VLAN > VLAN Configuration.

The VLAN Configuration page opens (Figure 52).

Application > VLAN > VLAN Configuration VLAN Table Action VLAN VLAN Name State VLAN #1 Active **VLAN Creation** VLAN **VLAN Name** Create VLAN **VLAN Setting** Management VLAN 1 -Submit AutoPVID Setting AutoPVID Disabled \*

Figure 52 VLAN Configuration page

Table 49 describes the items on the VLAN Configuration page.

Table 49 VLAN Configuration page items

| Section               | Item               | Description                                                                |
|-----------------------|--------------------|----------------------------------------------------------------------------|
| VLAN Table            | 3                  | Displays a modification page.                                              |
|                       | ×                  | Deletes the row.                                                           |
|                       | VLAN               | The number assigned to the VLAN when the VLAN was created.                 |
|                       | VLAN Name          | The name assigned to the VLAN when the VLAN was created.                   |
|                       | State              | The current operational state of the VLAN.                                 |
| VLAN Creation         | VLAN               | The number assigned to the VLAN.                                           |
|                       | VLAN Name          | The name assigned to the VLAN.                                             |
| VLAN Setting          | Management<br>VLAN | Choose the VLAN to designate as the management VLAN.                       |
| Auto PVID<br>Settings | AutoPVID           | Choose Enabled to activate the Automatic PVID feature and to click Submit. |
|                       |                    | Note: Use this <i>only</i> with port-based VLANs.                          |

#### **Creating a port-based VLAN**

To create a port-based VLAN:

- 1 From the main menu choose Application > VLAN > VLAN Configuration.

  The VLAN Configuration page opens (Figure 52 on page 126).
- Type information in the text boxes, or select from a list.

  The new port-based VLAN configuration appears in the VLAN Table on the VLAN Configuration page (Figure 53 on page 128).
- **3** Click Create VLAN.

The VLAN Configuration: Port Information page opens (Figure 53).

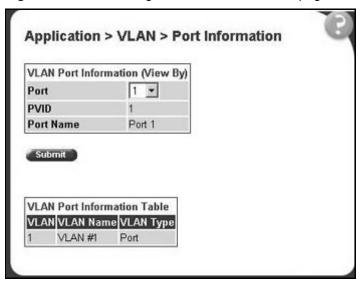

Figure 53 VLAN Configuration: Port Information page

Table 50 describes the items on the VLAN Configuration: Port Information page.

 Table 50
 VLAN Configuration: Port Information page items

| Item      | Range | Description                                                                               |  |
|-----------|-------|-------------------------------------------------------------------------------------------|--|
| VLAN      | 14094 | The number assigned to the VLAN when the VLAN was created.                                |  |
| VLAN Name | 116   | Type a character string to create a unique name to identify the VLAN, for example, VLAN1. |  |

#### Modifying a port-based VLAN

To modify an existing port-based VLAN:

- From the main menu, choose Application > VLAN > VLAN Configuration. The VLAN Configuration page opens (Figure 52 on page 126).
- In the VLAN Table section, in the port-based VLAN row of your choice, click the Modify icon.

The VLAN Configuration: Port Configuration page opens (Figure 54).

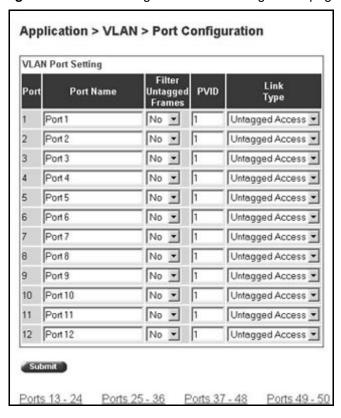

Figure 54 VLAN Configuration: Port Configuration page

Table 51 describes the items on the VLAN Configuration: Port Configuration page.

**Table 51** Port Configuration page items

| Item                      | Range             | Description                                                                                                    |
|---------------------------|-------------------|----------------------------------------------------------------------------------------------------|
| Port                      | 125               | The port number.                                                                                                    |
| Port Name                 | 116               | Type character string to create a unique port name, for example, Unit 1, Port 1.                                                                                         |
| Filter Untagged<br>Frames | (1) Yes<br>(2) No | Choose how to process filter untagged frames.  When a flag is set, the frames are discarded by the forwarding process.  The default setting is No (no frames discarded). |

 Table 51
 Port Configuration page items

| Item      | Range                                   | Description                                                                                                    |
|-----------|-----------------------------------------|----------------------------------------------------------------------------------------------------|
| PVID      | 14094                                   | Type the number of the VLAN ID to assign to untagged frames received on this trunk port. For example, a port with a PVID of 3 assigns all untagged frames received on this port to VLAN 3. |
|           |                                         | The default setting is 1.                                                                                                    |
| Link Type | (1) Untagged Access<br>(2) Tagged Trunk | Choose the link type for each port.                                                                                                    |

- **3** Type information in the text boxes, or click the check box of a port to associate it with the VLAN or, if the port is already a member, click the check box to deselect it as a member of the VLAN.
- **4** Do one of the following:
  - · Click Submit.
  - Click Back to return to the VLAN Configuration page without making changes.

The modified VLAN configuration is displayed in the VLAN Table (Figure 52 on page 126).

#### Selecting a management VLAN

You can select any VLAN to perform as the management VLAN. VLAN 1 is the default management VLAN for the switch. To set this field, the VLAN State field value must be active.

To select a VLAN as the management VLAN:

- 1 From the main menu, choose Application > VLAN > VLAN Configuration.

  The VLAN Configuration page opens (Figure 52 on page 126).
- **2** In the VLAN Setting section, choose the VLAN to assign as your management VLAN.
- 3 Click Submit.

#### **Deleting a VLAN configuration**

To delete a VLAN configuration:

- 1 From the main menu, choose Application > VLAN > VLAN Configuration.

  The VLAN Configuration page opens (Figure 52 on page 126).
- 2 In the VLAN Table, click the Delete icon for the entry you want to delete.
  A message opens prompting you to confirm your request.
- **3** Do one of the following:
  - Click Yes to delete the VLAN configuration.
  - Click Cancel to return to the VLAN Configuration page without making changes.

## **Configuring broadcast domains**

You can configure specified VLAN switch ports with the appropriate PVID/VLAN association that enables the creation of broadcast domains. You can configure specified switch ports to filter (discard) all received tagged frames, untagged frames, or unregistered frames. You can also prioritize the order in which the switch forwards untagged packets, on a per-port basis.

To configure broadcast domains:

1 From the main menu, choose Application > VLAN > Port Configuration.

The Port Configuration page opens (Figure 55).

Application > VLAN > Port Configuration **VLAN Port Setting** Filter Link Port Port Name Untagged PVID Type Frames Port 1 No ▼ 1 Untagged Access 💌 Port 2 No ▼ Untagged Access 💌 Port 3 No 💌 Untagged Access \* Port 4 No ▼ Untagged Access 💌 Untagged Access 💌 Port 5 No 💌 Port 6 No ▼ Untagged Access \* Port 7 No ▼ Ιī Untagged Access 💌 Port 8 No ▼ 1 Untagged Access 💌 Port 9 No ▼ Untagged Access 💌 1 Untagged Access . Port 10 No ▼ Port 11 No ▼ Untagged Access . 12 Port 12 No • 1 Untagged Access \* Submit Ports 25 - 36 Ports 37 - 48 Ports 49 - 50

Figure 55 Port Configuration page

- In the upper-left hand corner, click on the unit number of the switch to monitor.
- Type information in the text boxes, or select from a list.
- Click Submit.

## **Viewing VLAN port information**

You can view VLAN information about a selected switch port.

To view VLAN port information:

From the main menu, choose Application > VLAN > Port Information.

The Port Information page opens (Figure 56).

Figure 56 Port Information page

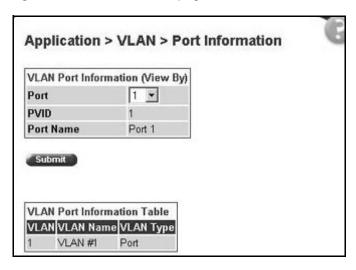

Table 52 describes the items on the Port Information page.

Table 52 Port Information page items

| Section                               | Item      | Range | Description                                            |
|---------------------------------------|-----------|-------|--------------------------------------------------------|
| VLAN Port<br>Information<br>(View By) | Unit      | 18    | Choose the number of the switch to view.               |
|                                       | Port      | 125   | Choose the number of the switch's port to view.        |
| VLAN Port<br>Information Table        | PVID      |       | The PVID assigned when the VLAN port was created.      |
|                                       | Port Name |       | The port name assigned when the VLAN port was created. |
| VLAN Port<br>Information Table        | VLAN      |       | The number assigned to the VLAN when it was created.   |
|                                       | VLAN Name |       | The name assigned to the VLAN when it was created.     |

- 2 In the VLAN Port Information (View By) section, enter the unit and port number of the VLAN you want to view.
- 3 Click Submit.

The results of your request are displayed in the VLAN Port Information Table (Figure 56 on page 133).

## **Managing Spanning Tree Protocol**

You can configure system parameters for Spanning Tree Protocol (STP), the industry standard for avoiding loops in switched networks. You can configure individual switch ports or all switch ports for participation in the Spanning Tree Algorithm (STA).

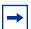

**Note:** STP resolves duplicate paths in networks and is not necessary for ports that have workstations directly attached to the switch. When STP is enabled on these ports (the default), workstations are unable to attach to servers for a few seconds while STP stabilizes.

To configure switch ports for Spanning Tree participation:

**1** From the main menu, choose Application > Spanning Tree > Port Configuration.

The Port Configuration page opens (Figure 57).

Application > Spanning Tree > Port Configuration Spanning Tree - Port Setting Port Trunk Participation Priority Path Cost State Normal Learning . 128 10 Forwarding Normal Learning . 128 10 Forwarding Normal Learning \* 10 128 Forwarding Normal Learning \* 128 10 Forwarding Normal Learning \* 128 10 Forwarding Normal Learning . 128 10 Forwarding Normal Learning 💌 128 10 Forwarding 8 Normal Learning \* 128 10 Forwarding Normal Learning \* 128 10 Forwarding Normal Learning 💌 10 128 10 Forwarding 11 Normal Learning \* 128 10 Forwarding 12 Normal Learning \* 10 128 Forwarding Normal Learning ▼ Г Switch Submit Ports 25 - 36 Ports 37 - 48

Figure 57 Port Configuration page

Table 53 describes the items on the Port Configuration page.

 Table 53
 Port Configuration page items

| Item  | Description/Command                                                                                                    |
|-------|----------------------------------------------------------------------------------------------------|
| Port  | The port number of the currently displayed unit.                                                                                                    |
| Trunk | The trunk that corresponds to the switch ports specified as MLT members. For more information on MLT, see "Type information in the text boxes, or select from a list." on page 142. |

Table 53 Port Configuration page items

| Item          | Description/Command                                                                                                    |  |  |  |
|---------------|----------------------------------------------------------------------------------------------------|--|--|--|
| Participation | Choose any (or all) of the switch ports for Spanning Tree participation. Your options are:                                                                                                    |  |  |  |
|               | <ul><li>(1) Normal Learning</li><li>(2) Fast Learning</li><li>(3) Disabled</li></ul>                                                                                                    |  |  |  |
|               | Note: When an individual port is a trunk member, changing this setting for one of the trunk members changes the setting for all members of that trunk. Consider the effect changing this value has in your network topology before making changes. |  |  |  |
|               | The default settings is Normal Learning.                                                                                                    |  |  |  |
| Priority      | The bridge spanning tree parameter that prioritizes the port's lowest path cost to the root. When one or more ports have the same path cost, the STA selects the path with the highest priority (lowest numerical value).                          |  |  |  |
| Path Cost     | The bridge spanning tree parameter that determines the lowest path cost to the root.                                                                                                    |  |  |  |
| State         | The current state of the port as defined by application of the Spanning Tree Protocol. This state controls what action a port takes on reception of a frame.                                                                                       |  |  |  |
|               | Note: If the bridge has detected a port that is malfunctioning, it will place that port into the broken (6) state. For ports which are disabled, this object will have a value of disabled (1).                                                    |  |  |  |

- **2** In the port row(s) of your choice, choose to enable STP (normal learning or fast learning) or disable STP.
- 3 Click Submit.

The results of your request are displayed in the Spanning Tree Port configuration page (Figure 57 on page 135).

## **Changing Spanning Tree bridge switch settings**

You can view and configure existing Spanning Tree switch settings.

To configure Spanning Tree switch settings:

1 From the main menu, choose Application > Spanning Tree > Bridge Information.

The Bridge Information page opens (Figure 58).

Figure 58 Bridge Information page

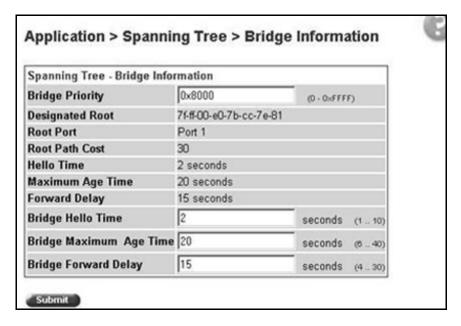

Table 54 describes the items on the Bridge Information page.

 Table 54
 Bridge Information page items

| Item             | Range        | Description                                                                                                    |
|------------------|--------------|----------------------------------------------------------------------------------------------------|
| Bridge Priority  | 065535       | Type the priority value of the bridge ID in hexadecimal notation, which is the most significant byte of the bridge ID. The STA uses this parameter to determine the root bridge (or designated bridge). For example, the bridge with the lowest bridge ID becomes the root bridge, with Bridge Priority values compared first, followed by the hardware addresses.  The default setting is 8000.                              |
| Designated Root  | XXXXXXXXXXXX | The bridge ID of the root bridge, as determined by the                                                                                                    |
| Designated 1100t | X            | STA.                                                                                                    |
| Root Port        | 125          | The port number of the port which offers the lowest cost past from this bridge to the root bridge.                                                                                                    |
| Root Path Cost   | Integer      | The cost of the path to the root as seen from this bridge.                                                                                                    |
| Hello Time       | 110 seconds  | The actual Hello Interval, the amount of time between transmissions of configuration Bridge Protocol Data Units (BPDUs) that the root bridge is currently using.  Note: Bridges participating in the spanning tree network use the root bridge's Hello Interval parameter value. See also Bridge Hello Time.                                                                                                    |
| Maximum Age Time | 640 seconds  | The Maximum Age Time parameter value that the root bridge is currently using. This value specifies the maximum age that a Hello message can attain before it is discarded.  Note: The root bridge's Maximum Age Time parameter value becomes the actual Maximum Age Time parameter value for all bridges participating in the spanning tree network. See also Bridge Maximum Age Time.                                        |
| Forward Delay    | 430 seconds  | The Forward Delay parameter value that the root bridge is currently using. This value specifies the amount of time that the bridge ports remain in the Listening and Learning states before entering the Forwarding state.  Note: The root bridge's Forward Delay parameter value becomes the actual Forward Delay parameter value for all bridges participating in the spanning tree network. See also Bridge Forward Delay. |

 Table 54
 Bridge Information page items (continued)

| Item                    | Range       | Description                                                                                                    |
|-------------------------|-------------|----------------------------------------------------------------------------------------------------|
| Bridge Hello Time       | 110 seconds | The Hello Interval (the amount of time between transmissions of BPDUs) specified by management for this bridge. This parameter takes effect only when this bridge becomes the root bridge.                                                                                                    |
|                         |             | Note: Although you can set the Hello Interval for a bridge using bridge management software, once the spanning tree computation process is complete, all bridges participating in the spanning tree network use the root bridge's Hello Interval parameter value. If any bridge becomes the root bridge, its Hello Interval parameter value becomes the Actual Hello Interval parameter value for all bridges participating in the spanning tree network. See also Hello Time. |
|                         |             | The default setting is 2 seconds.                                                                                                    |
| Bridge Maximum Age Time | 640 seconds | The maximum age (in seconds) that a Hello message can attain before it is discarded. This parameter, specified by management for this bridge, takes effect only when the bridge becomes the root bridge.                                                                                                    |
|                         |             | Note: If this bridge becomes the root bridge, its Maximum Age Time parameter value becomes the Actual Maximum Age Time parameter value for all bridges participating in the spanning tree network. See also Maximum Age Time.                                                                                                    |
|                         |             | The default setting is 20 seconds.                                                                                                    |
| Bridge Forward Delay    | 430 seconds | The amount of time that the bridge ports remains in the Listening and Learning states before entering the Forwarding state.                                                                                                    |
|                         |             | Note: All bridges participating in the spanning tree network use the root bridge's Forward Delay parameter value. See also Forward Delay.                                                                                                    |
|                         |             | The default setting is 15 seconds.                                                                                                    |

- **2** Type information in the text boxes, or select from a list.
- 3 Click Submit.

The bridge information is displayed in the Spanning Tree Bridge Information page (Figure 58 on page 137).

## **Configuring MultiLink Trunk members**

You can configure groups of links between the [Product Name (short)] and another switch or a server to provide higher bandwidth with active redundant links. Trunked ports can span multiple units of the stack for fail-safe connectivity to mission-critical servers and the network center.

You can configure two to four switch ports together as members of a trunk to a maximum of six trunks.

To configure MultiLink Trunk (MLT) members:

From the main menu, choose Application > MultiLink Trunk > Group. The Group page opens (Figure 59).

Figure 59 Group page

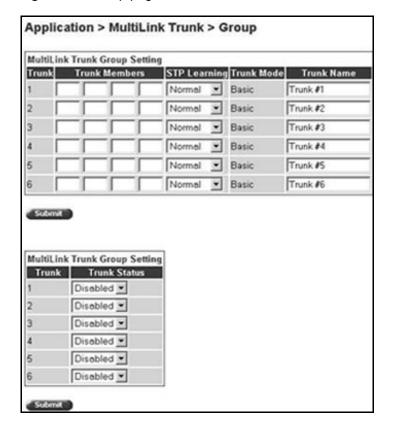

Table 55 describes the items on the Group page.

Table 55 Group page items

| Section                             | Item                  | Range                                  | Description                                                                                                    |
|-------------------------------------|-----------------------|----------------------------------------|----------------------------------------------------------------------------------------------------|
| MultiLink<br>Trunk Group<br>Setting | Trunk                 | 16                                     | This column contains fields in each row that can be configured to create the corresponding trunk. The Unit value in the (Unit/Port) field is configurable only when the switch (unit) is part of a stack configuration. It indicates that the trunk members in this row are associated with the specified unit number configured in the Unit field. Each switch port can only be a member of a single trunk. The appropriate trunk number for each trunk member configured within this field is shown adjacent to the corresponding switch port on the following management pages: Port Configuration and Spanning Tree Configuration.  There are no default settings. |
|                                     | Trunk Port<br>Members | Unit: 18<br>Port: 125                  | Type the switch and port numbers to associate with the corresponding trunk.                                                                                                    |
|                                     |                       |                                        | Note: You can configure two to four switch ports together as members of a trunk to a maximum of six trunks. Switch ports can only be assigned a member of a single trunk.                                                                                                    |
|                                     |                       |                                        | There are no default settings.                                                                                                    |
|                                     | STP<br>Learning       | (1) Normal<br>(2) Fast<br>(3) Disabled | Choose the parameter that allows the specified trunk to participate in the spanning tree. This setting overrides those of the individual trunk members. Selecting Fast shortens the state transition timer by two seconds.                                                                                                    |
|                                     |                       |                                        | The default setting is Normal.                                                                                                    |
|                                     | Trunk Mode            | Basic                                  | The default operating mode of the switch. When in Basic mode, source MAC addresses are dynamically assigned to specific trunk members for flooding and forwarding. This allows the switch to stabilize and distribute the data streams of source addresses across the trunk members.                                                                                                    |
|                                     | Trunk Name            | 116                                    | Type a character string to create a unique name to identify the trunk, for example, Trunk1.                                                                                                    |
|                                     |                       |                                        | The name, if chosen carefully, can provide meaningful information to you. For example, S1:T1 to FS2 indicates that Trunk1, in Switch1 connects to File Server 2.                                                                                                    |
| MultiLink<br>Trunk Group<br>Setting | Trunk Status          | (1) Enabled<br>(2) Disabled            | Choose to enable or disable any of the existing MultiLink Trunks.                                                                                                    |
|                                     |                       |                                        | Note: When a trunk is not active (Trunk Status field set to Disabled), configuration changes do not take effect until you set the Trunk Status field to enabled.                                                                                                    |

- Type information in the text boxes, or select from a list.
- Click Submit in any section to save your changes.

## **Monitoring MLT traffic**

You can monitor the bandwidth usage for the MultiLink Trunk member ports within each trunk in your configuration by selecting the traffic type to monitor.

To monitor MultiLink Trunk traffic:

From the main menu, choose Application > MultiLink Trunk > Utilization. The Utilization page opens (Figure 60).

Figure 60 Utilization page

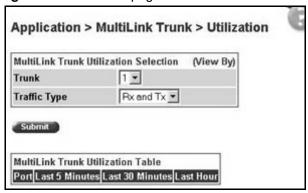

Table 56 describes the items on the Utilization page.

Table 56 Utilization page items

| Section                                               | Item                | Range                             | Description                                                                                                    |
|-------------------------------------------------------|---------------------|-----------------------------------|----------------------------------------------------------------------------------------------------|
| MultiLink Trunk<br>Utilization Selection<br>(View By) | Trunk               | 16                                | Choose the trunk to be monitored.                                                                                                    |
|                                                       | Traffic Type        | (1) RX and TX<br>(2) RX<br>(3) TX | Choose the traffic type to be monitored for percentage of bandwidth utilization.                                                                                                    |
| MultiLink Trunk<br>Utilization Table                  | Unit/Port           |                                   | A list of the trunk member switch ports that correspond to the trunk specified in the Trunk column.                                                                                                    |
|                                                       | Last 5 Minutes%     |                                   | The percentage of packets (of the type specified in the Traffic Type field) used by the port in the last five minutes. This field provides a running average of network activity, and is updated every 15 seconds. |
|                                                       | Last 30<br>Minutes% |                                   | The percentage of packets (of the type specified in the Traffic Type field) used by the port in the last 30 minutes. This field provides a running average of network activity, and is updated every 15 seconds.   |
|                                                       | Last Hour%          |                                   | The percentage of packets (of the type specified in the Traffic Type field) used by the port in the last 60 minutes. This field provides a running average of network activity, and is updated every 15 seconds.   |

- **2** In the MultiLink Trunk Utilization Selection section, type the Trunk number and traffic type to be monitored.
- 3 Click Submit.

The results of your request are displayed in the MultiLink Trunk Utilization Table (Figure 60 on page 142).

# Chapter 8 Support menu

The customer support options available to you are:

- "Using the online Help option," next
- "Downloading technical publications" on page 147
- "Upgrade option" on page 148

## Using the online Help option

You can read information about Web-based management user interface functions in the online Help menu embedded in the Web-based management interface.

To open online Help:

1 From the main menu, choose Support > Help or click the Help icon located in the upper right corner of any management page.

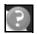

The Online Help menu opens in a separate Web browser (Figure 61).

Figure 61 Online help menu

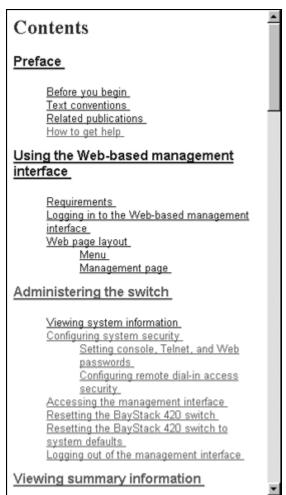

- 2 Click on any content item to read information about the topic. If you clicked the Help icon on a management page, information about that page is immediately displayed.
- Click Return to Top to return to the Content index.
- Close the Web browser.

### **Downloading technical publications**

You can download current documentation about the Web-based management user interface from Nortel Networks Technical Documentation Web site.

To download current documentation:

1 From the main menu, choose Support > Release Notes.
Nortel Networks Technical Documentation Web site opens in a separate Web browser (Figure 62).

Figure 62 Nortel Networks Technical Documentation Web site

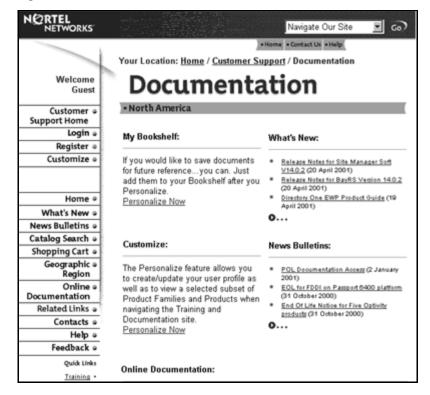

- 2 Locate your product, and click the document you want to download.
- 3 Click on the PDF icon to start the download process. You need Adobe Acrobat 3.0 or later to view or print documents from this site.
- **4** Follow the prompts to download the documentation.

**5** Close the Web browser.

# **Upgrade option**

You can upgrade your Web-based management user interface to the most recent software release.

To upgrade to the most recent software release:

- From the main menu, choose Support > Upgrade. Nortel Networks Technical Documentation Web site opens in a separate Web browser (Figure 62).
- Follow the prompts to download the software release.
- Close the Web browser.

# Index

| A                                                     | Clear by Ports page 121                      |
|-------------------------------------------------------|----------------------------------------------|
| access                                                | community strings, configuring 50            |
| SNMP 114                                              | Configuration File Download/Upload page 84   |
| administrative options                                | Console Password Setting page 31             |
| logging on 33                                         | Console/Communication Port page 86           |
| logging out 38                                        | conventions, text 18                         |
| resetting the switch/stack 36                         | Current Learning Mode field 115              |
| resetting to system defaults 37 security, configuring | customer support 19                          |
| passwords 30                                          | H                                            |
| remote dial-in access 32                              | D                                            |
| alarms, configuring 93                                | DA Filtering on Intrusion Detected field 115 |
| Allowed Source field 119                              | DA MAC Address field 124                     |
| application setting options<br>broadcast domains 131  | DA MAC Filtering page 123                    |
| MultiLink Trunking (MLT) 140 port mirroring 111       | E                                            |
| Spanning Tree Protocol 134                            | Entry field 117, 120                         |
| VLANs 125                                             | Ethernet error statistics                    |
| authentication traps, enabling 50                     | viewing 106                                  |
| autotopology, enabling 50                             | Ethernet Errors page 107                     |
| В                                                     | F                                            |
| bootP                                                 | fault threshold parameters, configuring 89   |
| configuring 46 request modes 47                       | Find MAC Address page 76                     |
| Bridge Information page 136                           | G                                            |
| broadcast domains, configuring 131                    | <del>.</del>                                 |
| _                                                     | gateway addresses, configuring 46            |
| C                                                     | Generate SNMP Trap on Intrusion field 115    |
| check boxes, about 26                                 | Group Access Rights page 60                  |
|                                                       | Group Membership page 58                     |

| Group page 140                                                                                                    | viewing learned addresses 75                                                                                                    |
|----------------------------------------------------------------------------------------------------|----------------------------------------------------------------------------------------------------|
|                                                                                                    | MAC DA filtering 123                                                                                                    |
| High Speed Flow Control page 80 high speed flow control, configuring 80                                                                                                  | main menu headings and options 24 icons 25, 27 Management Information View page 63                                                                                                    |
| icons, about 26 Identify Unit Numbers page 44                                                                                                    | Microsoft Internet Explorer, software version requirements 21 monitoring modes                                                                                                    |
| Interface page 105 interface statistics viewing 105, 106 IP addresses, configuring 46                                                                                    | port-based 113  MultiLink Trunking (MLT) about 140 configuring 140 monitoring traffic 142                                                                                                  |
| IP page 46                                                                                                    | N                                                                                                    |
| Learn by Ports page 117 logging on 33                                                                                                    | Netscape Navigator, software version requirements 21 network administrator contact information 48, 49                                                                                      |
| logging out 38                                                                                                    | network security, protecting system integrity 22<br>Notification page 66                                                                                                    |
| MAC Address field 120, 124  MAC address security 114  allowed source 118  clearing 121  deleting ports 123                                                               | O online help, accessing 145                                                                                                    |
| learn by ports 117 learning 115 MAC DA 113, 123 ports 121 security list 116 security table 118 MAC Address Security field 115 MAC Address Security SNMP-Locked field 115 | Partition Port on Intrusion Detected field 115 Partition Time field 115 passwords, setting console 31 remote dial-in access 32 Telnet 31 Web 31 port autonegotiation speed, configuring 77 |
| MAC Address Table page 75  MAC addresses locating a specific address 76                                                                                                  | port communication speed, configuring 86 Port Configuration page 121 Port Configuration page (STP) 134                                                                                     |

| Port Configuration page (VLAN) 131                                          | deleting 92                                                      |
|-----------------------------------------------------------------------------|------------------------------------------------------------------|
| Port Information page 132                                                   | history statistics                                               |
| Port List field 115, 117                                                    | viewing 99                                                       |
| Port List page 117                                                          | RMON Threshold page 90                                           |
| Port Lists page 116                                                         | RMON, about 89                                                   |
| Port Management page 78                                                     | S                                                                |
| port mirroring configuring 111 Port Mirroring page 111 Port page 101        | security MAC address-based 114 Security Configuration page 114   |
| port statistics                                                             | Security field 122                                               |
| viewing 101, 102 zeroing ports 104                                          | Security page 114 Security Table page 118                        |
| product support 19 publications hard copy 18 related 18                     | security, configuring passwords 30 remote dial-in access 32 SNMP |
| R                                                                           | about 50 MAC address security 115 trap receivers                 |
| Radius page 32                                                              | configuring 73                                                   |
| release notes, obtaining 23                                                 | deleting 74                                                      |
| remote dial-in access, configuring 32                                       | SNMP Trap Receiver page 73                                       |
| Reset page 36                                                               | SNMPv1                                                           |
| Reset to Defaults page 37                                                   | about 50                                                         |
| resetting the switch/stack 36                                               | configuring 50                                                   |
| resetting the switch/stack, to system defaults 37                           | SNMPv1 page 50                                                   |
| RMON                                                                        | SNMPv3                                                           |
| Ethernet statistics viewing 97 history statistics viewing 99                | about 50 configuring 52 group access rights configuring 60       |
| RMON Ethernet page 97                                                       | deleting 62                                                      |
| RMON Event Log page 93                                                      | group membership configuring 57                                  |
| RMON History page 99                                                        | deleting 59                                                      |
| RMON options                                                                | management information views configuring 63                      |
| fault event log, viewing 93<br>fault threshold parameters<br>configuring 89 | deleting 65 system information, viewing 52                       |

| system notification entries             | retrieving from a TFTP server 84                          |
|-----------------------------------------|-----------------------------------------------------------|
| configuring 66                          | storing on a TFTP server 84                               |
| deleting 67                             | switch configuration options                              |
| target addresses                        | autotopology feature 50                                   |
| configuring 68                          | bootP settings 46                                         |
| deleting 70                             | community string settings 50                              |
| target parameters                       | gateway settings 46                                       |
| configuring 70 deleting 72              | high speed flow control 80                                |
| user access                             | IP settings 46                                            |
| configuring 55                          | MAC addresses, finding 76                                 |
| deleting 57                             | MAC addresses, viewing 75                                 |
| software download                       | network manager contact 48 port autonegotiation speed 77  |
| LED indication descriptions 83          | port autonegotiation speed 77 port communication speed 86 |
| process 81, 82                          | retrieving from a TFTP server 84                          |
|                                         | SNMP trap receivers 73                                    |
| Software Download page 81               | SNMPv3                                                    |
| software version requirements           | group access rights 60                                    |
| Microsoft Internet Explorer 21          | management information views 63                           |
| Netscape Navigator 21                   | management target addresses 68                            |
| Spanning Tree Protocol                  | management target parameters 70                           |
| about 134                               | system information, viewing 52                            |
| bridge switch settings, configuring 136 | system notification entries 66                            |
| managing 134                            | user access 55                                            |
| Stack Information page 39               | user group membership 57                                  |
| stack information, viewing 39           | storing on a TFTP server 84                               |
| Stack Numbering page 42                 | switch images, downloading 81                             |
| stack numbering, configuring 42         | system location 48                                        |
| summary options                         | system name 48 trap mode settings 50                      |
| changing stack numbering 42             |                                                           |
| identifying unit numbers 44             | switch images, downloading 81                             |
| viewing                                 | switch information                                        |
| stack information 39                    | viewing 41                                                |
| switch information 41                   | Switch Information page 41                                |
| Support heading 23                      | switch port autonegotiation speed, configuring 77         |
| Support menu                            | system default settings, resetting to 37                  |
| online help 145                         | System Information page 34, 52                            |
| technical publications, downloading 147 |                                                           |
| user interface, upgrading 148           | system location, naming 48                                |
| support, Nortel Networks 19             | system log, viewing 94                                    |
|                                         | system name, configuring 48                               |
| switch configuration files              | System page 48                                            |
| not-saved parameters 86                 |                                                           |

| system settings modifying 48 system contact 49 system location 49 system name 49 system statistics options, viewing Ethernet error statistics 106 interface statistics 105 port statistics 101 transparent bridging statistics 109                                                                                                    | deleting 131 MAC SA-based configuring 130 port information viewing 132 port-based about 125 configuring 127 selecting a management VLAN 130                 |
|----------------------------------------------------------------------------------------------------|----------------------------------------------------------------------------------------------------|
| Т                                                                                                    | Web browser, requirements 21                                                                                                    |
| tables and input forms, about 26                                                                                                    | Web Help file, accessing 23                                                                                                    |
| Target Address page 68                                                                                                    | Web Password Setting page 31                                                                                                    |
| Target Parameter page 70 technical publications 18 technical publications, downloading 147 technical support 19 Telnet Password Setting page 31 text conventions 18 Transparent Bridging page 109 transparent bridging statistics viewing 109, 110  U unit numbers, identifying 44 user interface, upgrading 148 Utilization page 142 | Web-based management interface home page, graphic 22 logging in 22 main menu, icons 25, 27 management page 25 navigating the menu 23 requirements to use 21 |
| V                                                                                                    |                                                                                                    |
| VLAN Configuration Port Based modification page 128 Port Based Setting page 127                                                                                                    |                                                                                                    |
| VLAN Configuration page 125                                                                                                    |                                                                                                    |
| VLANs about 125 broadcast domains, configuring 131 configuring 125                                                                                                    |                                                                                                    |